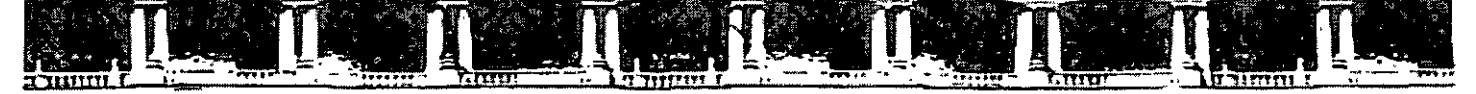

 $11 T A T$  $\mathbb{Z}$ **INGENIERIA** isiór J DE EDUCAC **JTENE** ግር ፈጣን በ COM

# **CURSOS INSTITUCIONALES**

# OPENOFFICE INTERMEDIO

Del 13 al 17 de Agosto de 2007

# **APUNTES GENERALES**

 $CI - 039$ 

SERVICIOS DE SALUD PUBLICA DEL GOBIERNO DISTRITO FEDERAL

Agosto de 2007

Palacio de Minería, Calle de Tacuba No. 5, Primer piso, Delegación Cuauhtemoc, CP 06000, Centro Histórico, Mexico O.F., APDO Postal M-2285 = Tels: 5521,4021 al 24, 5623,2910 y 5623.2971 = Fax: 5510,0573

DECDFI

Que el participante conozca con claridad y con certeza a nivel intermedio las funciones del paquete OPENOFFICE para aprender como elaborar los reportes que incluyan cálculos, con fórmulas, funciones y gráficas en Cale; para saber como elaborar cartas, memorandums, etc., en Writer y la elaboración de presentaciones con lmpress de calidad con la inclusión de objetos y texto.

#### **JUSTIFICACIÓN:**

El curso es indispensable para los participantes hoy en día, como una herramienta tecnológica de trabajo que responde a las exigencias de las actividades y objetivos en el entorno laboral, que le permitirá desarrollarse y generarse un mayor número de oportunidades en su mismo entorno profesional.

#### **TEMARIO**

#### **UNIDAD 1 WORD (WRITER)**

- 1. Aplicaciones intermedias para el diseño de documentos
- 2. Guardar un documento con contraseña
- 3. Tabulaciones
- 4. Buscar y reemplazar palabras
- 5. Encabezado y pie de página
- 6. Organizar textos en columnas
- 7. Verificación de ortografía y gramática
- 8. Manejo de Tablas
- 9. Saltos de página
- 10. Configuración de página
- 11. Impresión

#### **UNIDAD 2 CALC (CALC)**

16

3

- 1. Manejo de archivos (Cómo abrir y cerrar varios archivos simultáneamente)
- 2. Manejo de la ventana de Cale (Dividir ventana, inmovilizar paneles, Como ver simultáneamente 2 hojas del mismo archivo, Como ajustar el tamaño de columnas o filas al contenido, insertar y ocultar filas y columnas)
- 3. Manejo de hojas de trabajo ( Inserción de hojas nuevas, copiar y mover hojas, Renombrar o borrar hojas existentes, Configuración del número de hojas predeterminadas)
- 4. Gráficas (asistente de gráficas)
- 5. Fórmulas y Funciones (diseño de fórmulas y manejo de funciones de matemáticas, estadística, fecha y lógicas)
- 6. Base de datos (ordenar y filtrar).

#### **UNIDAD 3 POWERPOINT (IMPRESS) 49**

- 1. Diseño de gráficas
- 2. Diseño de tablas
- 3. Incrustación de objetos y de texto
- 4. Efectos de animación
- 5. Efectos de transición
- 6. Impresión

# **WRITER**

 $\bar{a}$ 

 $\hat{\mathcal{A}}$ 

 $\overline{ }$ 

# **UNIDAD 1**

 $\ddot{\phantom{a}}$ 

 $\mathcal{L}^{\mathcal{L}}$ 

 $\sim$   $\epsilon$ 

# **1. Aplicaciones intermedias para el diseño de documentos**

- Este paquete posee las herramientas necesarias para elaborar las cartas e inclusive cuenta con un ayudante virtual que nos apoya con los elementos que debe contener este documento.
- Nos permite elaborar manuales que cuenten con una carátula y con un contenido que contenga numeradas sus páginas.
- Nos permite hacer cartas que estén dirigidas a diferentes personas en las que el texto o contenido principal no cambia.
- Con Writer podemos elaborar manuales que contengan imágenes prediseñadas.<br>• Podemos bacer memorandums que se pueden enviar como un fax directamente
- Podemos hacer memorandums que se pueden enviar como un fax directamente de la computadora.

Pero adicionalmente Writer proporciona un amplio conjunto de funciones que pueden utilizarse para sacar el mayor partido de Internet.

# • **CREAR PÁGINAS WEB:**

Guarda el documento como una página Web. Se puede guardar fácilmente los documentos de Writer para utilizarlos en el Web con el comando **Guardar como página Web** (menú **Archivo).** 

**Colocar los documentos Web en el Web.** Se puede utilizar la función Carpetas Web para administrar los archivos almacenados en un servidor Web. Puede acceder a las Carpetas Web mediante el Explorador de Windows o a través de cualquier programa de Openoffice.

**Asistente para páginas Web El** asistente proporciona plantillas Web personalizadas que se pueden modificar fácilmente para cubrir sus necesidades. Puede elegir entre una variedad de plantillas de contenido que corresponden a los tipos comunes de páginas Web..

**Hipervínculos.** Se puede hacer clic en cualquier vínculo de un archivo de Openoffice, una página Web u otro archivo incluido en un sitio Web interno o externo o en un servidor de archivos.

# • **GRAFICOS Y ELEMENTOS DE DIBUJO:**

Writer incluye una nueva serie de herramientas de dibujo y gráficos a la que puede recurrir para adornar el texto y los gráficos con efectos tridimensionales (30), efectos de sombra, rellenos con textura y transparentes, así como autoformas.

Algunos ejemplos de estos gráficos y elementos de dibujo son:

**Openoffice Art** Se puede adornar texto y gráficos sin dificultad utilizando 100 auto formas ajustables, 4 tipos de efecto de relleno (degradado multicolor, con textura, transparente y de imagen), efectos de sombra y efectos 30. Estas funciones avanzadas. de dibujo sustituyen a las antiguas características de dibujo de Writer y están disponibles en todas las aplicaciones de Openoffice.

**Objetos de imagen de Openoffice Art** También podemos insertar fácilmente imágenes en cualquier lugar del documento, incluidas imágenes entre líneas con texto, con sólo arrastrarlas.

#### • **Cuadros de texto**

**Cuadros de texto** Como sustitutos de los marcos de texto, los cuadros de texto incluyen todas las funciones de Openoffice Art, como efectos 30, rellenos, fondos, giros, ajuste de tamaño y recortes.

# • **Ajustar alrededor de objetos irregulares**

Puede ajustar texto alrededor de objetos de cualquier forma y tamaño a lo largo del borde de un objeto irregular.

#### • **Viñetas de imagen**

÷.

Puede utilizar cualquier imagen gráfica como viñeta en un documento o una página Web. Inserte imágenes prediseñadas o una imagen cualquiera de .la Galería de imágenes, o bien inserte una imagen o una foto digitalizada importada de otros programas o ubicaciones. Puede modificar cualquier viñeta de imagen después de insertarla.

#### • **La nueva Galería de imágenes**

La nueva Galería de imágenes permite organizar las imágenes en categorías personalizadas, asignar palabras clave a las imágenes, arrastrar imágenes en los documentos de Openoffice y dejar la Galería de imágenes abierta en una ventana pequeña mientras trabaja en los documentos. La nueva Galería de imágenes contiene también sonidos y películas.

# • **Herramientas Dibujar tabla y Borrador**

**Herramienta Dibujar tabla** Puede utilizar esta intuitiva herramienta para crear y personalizar tablas como si fuese un lápiz; sólo tendrá que hacer clic y arrastrar los límites de la tabla y las divisiones de las celdas al alto y ancho que desee.

**Herramienta Borrador** Puede utilizar esta herramienta para eliminar cualquier división o grupo de divisiones de celda, fila o columna para que se unan. En versiones anteriores de Writer, sólo se podían combinar celdas si pertenecían a la misma fila. En Writer , puede combinar celdas contiguas tanto vertical como horizontalmente...

**Tablas anidadas** En Writer, puede crear tablas anidadas (tablas dentro de otras tablas). Haga clic y arrastre para dibujar una tabla anidada como si se tratara de una tabla cualquiera.

**Alineación vertical y horizontal Puede alinear el texto vertical y horizontalmente** utilizando los botones de alineación de la barra de herramientas. Si el texto tiene orientación vertical, los botones se adaptan automáticamente para proporcionar la alineación correcta ..

**Controlador de movimiento de tablas** Puede utilizar el *mouse* (ratón) para mover la tabla a otro lugar de la página.

**Controlador de ajuste de tamaño de las tablas** Puede modificar el tamaño de toda la tabla conservando las proporciones de filas y columnas.

#### • **Enviar un documento por correo electrónico**

Del mismo modo que envía un mensaje por correo electrónico, puede enviar una copia de un documento directamente desde Writer. En realidad, el documento *es* el mensaje de correo electrónico. Esto permite colaborar fácilmente en la creación de un documento mediante el correo electrónico, ya que se puede modificar directamente sin tener que abrirlo ni guardarlo como un documento adjunto. Los mensajes de Writer están en formato HTML, por lo que los destinatarios no necesitan un programa especial para verlos.

**Usar Writer como editor de correo electrónico** Puede crear un mensaje de correo electrónico en Writer o Outlook y después usar Writer como editor de correo electrónico para crear y modificar el mensaje. Si envía un mensaje por correo electrónico desde Writer, éste se envía automáticamente en formato HTML. Si lo envía desde Outlook, puede seleccionar el formato del mensaje (HTML, texto enriquecido de Outlook o texto sin formato).

# **2. Guardar un documento con contraseña**

Este procedimiento se puede realizar con la Barra de Menús, abriendo la opción Archivo y luego Guardar como. La computadora nos va a presentar una ventana en donde en la parte superior tenemos un cuadro, en donde debemos seleccionar la carpeta donde deseamos ubicar el archivo. Y en la parte inferior, tenemos un cuadro en donde escribimos el nombre del archivo incluyendo espacios si así lo deseamos.

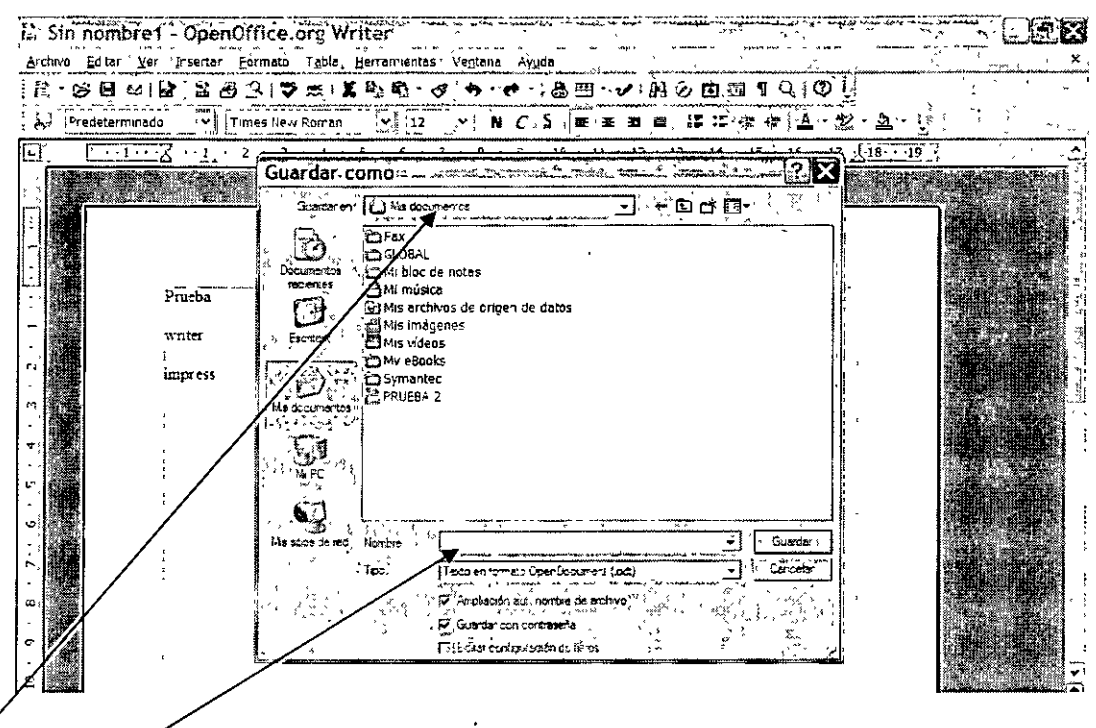

# Lugar y Nombre del archivo

Adicionalmente en el penúltimo cuadro de verificación de la ventana anterior, le damos un clic en guardar con contraseña y luego otro clic en Guardar, lo que genera la siguiente ventana:

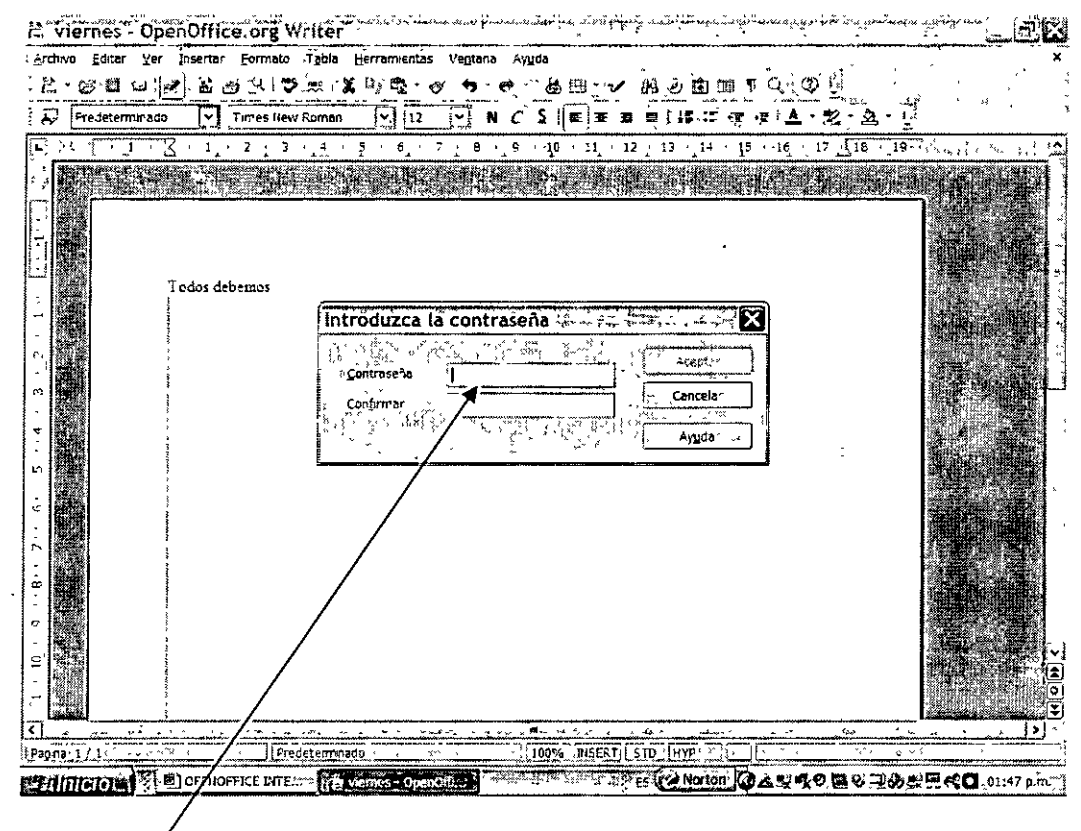

# Ventana para la contraseña

 $1.35334222$ 

: l

 $\mathbf{r}$  .

En la ventana capturamos la contraseña dos veces para confirmarle a la computadora su contenido. Es recomendable escoger una contraseña toda en minúsculas por simplicidad y con cinco caracteres como mínimo y finalmente darle un clic en Aceptar. También se sugiere escribir la contraseña en otro archivo Writer o Cale para evitar perderla u olvidarla y luego no poder abrir el archivo en cuestión.

# **3. Tabulaciones**

Para aplicar tabulaciones a un párrafo se necesita hacer el proceso en dos etapas:

- 1. Seleccionar el párrafo al que se requiere aplicar las tabulaciones sombreándolo (de preferencia renglones en blanco).
- 2. En la esquina superior izquierda, en el cuadro pequeño, dar clic hasta localizar el tipo de tabulación.
- 3. Dar un clic en la regla horizontal donde queremos ubicar las tabulaciónes.

# Regla Easin nombre 1 - OpenOffice.org Writer **SERVER PROTECTION** Erchwo .Editar .Yar insertar > Formato Tabla Herramlentas Ventena Ayuda x; -;~;~:-::3~:-Gi~t-~-¡,r~ -~ -~--~.-t9.·;:~~-~-ii-~~ ~-.-,,d,-;;·-- *;¡;* .-¡- ~ ~-:· ~-;~~i :~~~ :·Í.iJ \_11 .. Q J ® ~: ::  $\frac{1}{n^2}$  [Predeterminado  $\frac{1}{n^2}$  Times New Romon  $\frac{1}{n^2}$   $\frac{12}{12}$   $\frac{1}{n^2}$   $\frac{1}{n}$   $\frac{1}{n}$   $\frac{1}{n}$   $\frac{1}{n}$   $\frac{1}{n}$   $\frac{1}{n}$   $\frac{1}{n}$   $\frac{1}{n}$   $\frac{1}{n}$   $\frac{1}{n}$   $\frac{1}{n}$   $\frac{1}{n}$   $\frac{1}{n}$ AND REPORT OF OUR ADVISE Pepe juan reberto 100% JUISERT 5TO HYPIE Precetemmado Feagna 17 **Contra Fixed (F1 ®)** OPENOFFICE DITE (F1 Sin nombre 1 - Op. 1 ※※正《※ Norton 《 / 小原田口 03:35 p.m.

# **Tabulaciones**

- 4. Posteriormente colocamos el cursor al principio del párrafo sombreada en el punto 1, y le damos un clic al tabulador y comenzamos a escribir los datos.
- 5. Para quitar las tabulaciones basta con acercarse con el puntero del ratón, oprimir el botón.izquierdo y deslizar el puntero al centro de la pantalla.

Las tabulaciones permiten alinear el texto a la izquierda, a la derecha y al centro de los tabuladores.

# **4. Buscar y reemplazar palabras**

#### **Buscar:**

Para iniciar la búsqueda y reemplazo de palabras nos ubicamos al principio del documento y llamamos al menú Edición / Buscar y Reemplazar. Como resultado de lo anterior aparece la siguiente ventana:

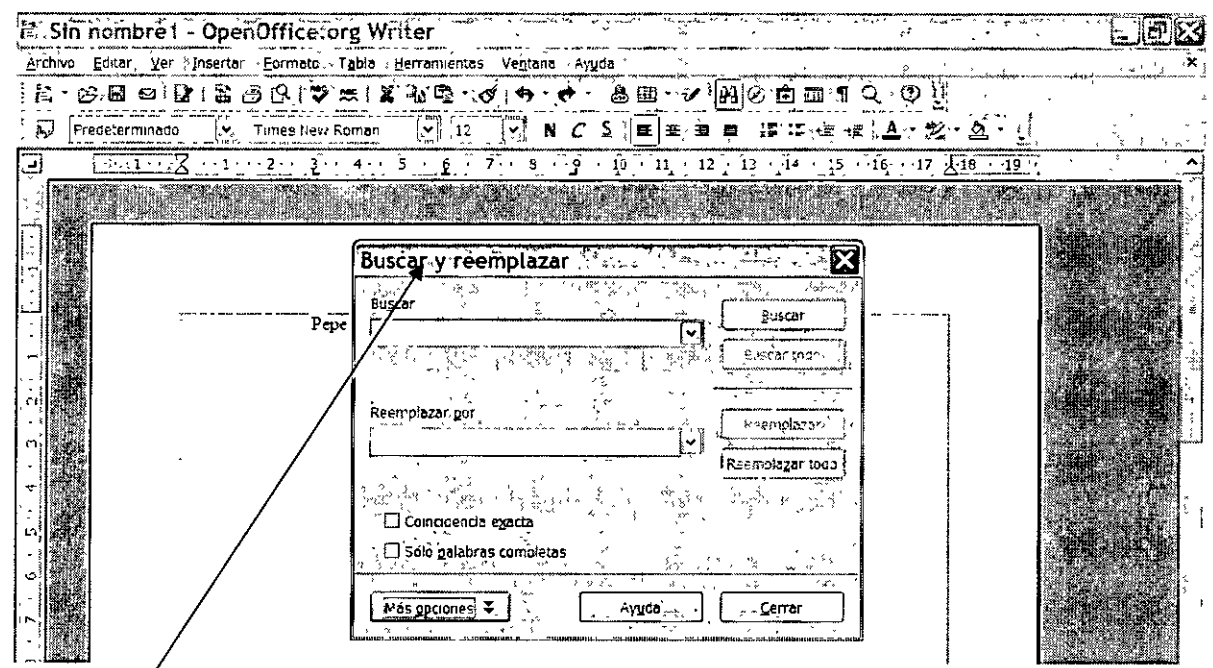

**Comando Buscar y reemplazar** 

- En la ventana que aparece, escribimos la palabra y oprimimos el botón Buscar, si sólo queremos llevar a cabo esta acción.
- Adicionalmente, ponemos el texto con el cual queremos reemplazar las palabras localizadas, en la ventana del mismo nombre y damos clic en el botón correspondiente.
- Cabe mencionar que también tenemos la posibilidad de hacer el reemplazo con coincidencia exacta y palabras completas.

# **5. Encabezado y pie de página**

Otra herramienta muy útil es el encabezado y pie de página, el cual se controla en el menú Insertar/ Encabezado y Pie de Página, en donde podemos incluir datos como:

- Número de página
- Fecha
- Nombre del archivo . ~- ,, '' ,'
- Hora
- Autor
- · Fecha de impresión
- $\blacksquare$  Fecha de creación

Comando de Encabezado y Pie de Página

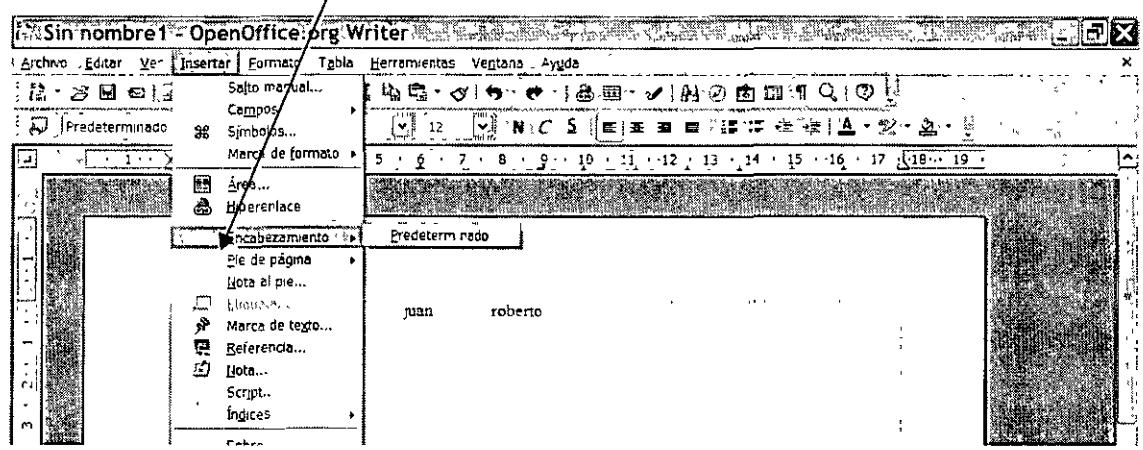

Las opciones anteriores se pueden imprimir con el tamaño y formato de letra aplicada con los iconos de la barra de herramientas de Formato.

Para quitar este atributo, volvemos entrar a este mismo menú, y le damos un clic en Predeterminado, en cuyo caso pederemos el texto escrito en estos espacios

# 6. Organizar textos en columnas

Para organizar el texto en columnas, seleccionamos el párrafo requerido sombreándolo, y llamamos el menú Formato / Columnas.

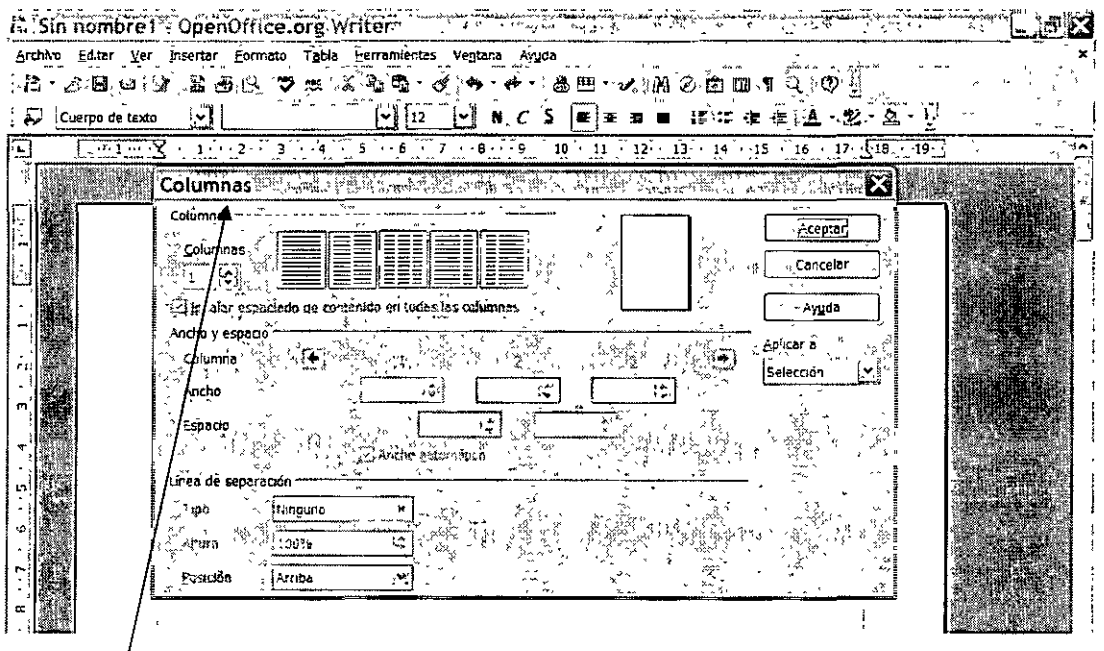

Menú Formato / Colümnas

- a) En la sección Columnas, podemos escoger el número de columnas en el cuadro correspondiente y le damos un clic en el botón aceptar. Aquí nos tenemos que sujetar a los anchos y espacios entre columnas predeterminados.
- b) En la sección Ancho y espacio, podemos definir el ancho de columnas y el espacio entre ellas arbitrariamente.
- c) Y en la sección Línea de separación podemos incluir líneas de diferentes formatos (tipo, tamaño y posición) como elementos divisorios.

# 7. Verificación de ortografía y gramática

Para hacer la revisión ortográfica y gramatical de un documento Writer lo podemos hacer de diferentes formas:

La primera de ellas consiste en terminar completamente el documento y después usando el icono de ortografía y gramática procedemos a hacer la revisión correspondiente.

Icono de Ortografía y Gramática

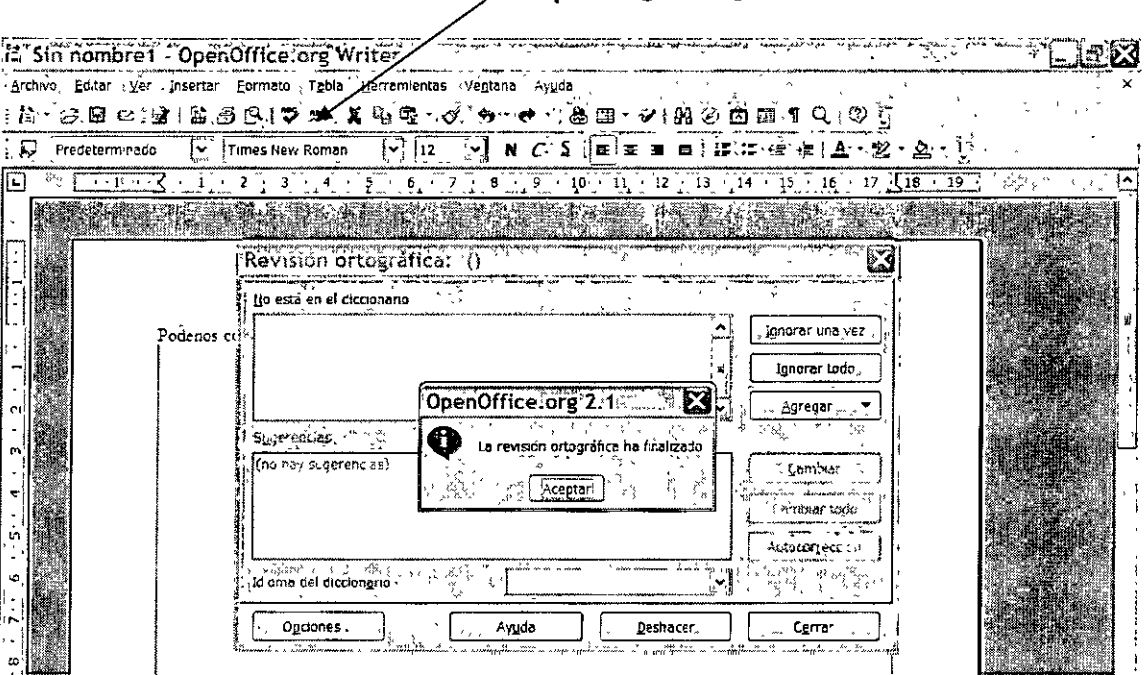

La ventana que aparece nos ofrece una sugerencia de la corrección y nos da la alternativa de omitir la sugerencia o de hacer el cambio propuesto e incluso agregar una palabra nueva al diccionario de Writer.

Esta revisión de ortografía y gramática continúa hasta el final del documento, momento en el que aparece una ventana con el mensaje de revisión concluida y el número de errores totales.

La otra alternativa consiste en corregir las palabras que Writer subraya (revisión automática) con líneas onduladas, haciendo doble clic en ellas con el botón izquierdo del ratón, e inmediatamente dar un clic con el botón derecho para que aparezca un menú contextual y escoger la palabra que corrija el error.

# 8. Manejo de tablas

La forma más sencilla de hacer una tabla en Word es dar un clic en el icono de tabla y con el botón izquierdo oprimido y deslizándolo, escoger el número de renglones y columnas requeridas.

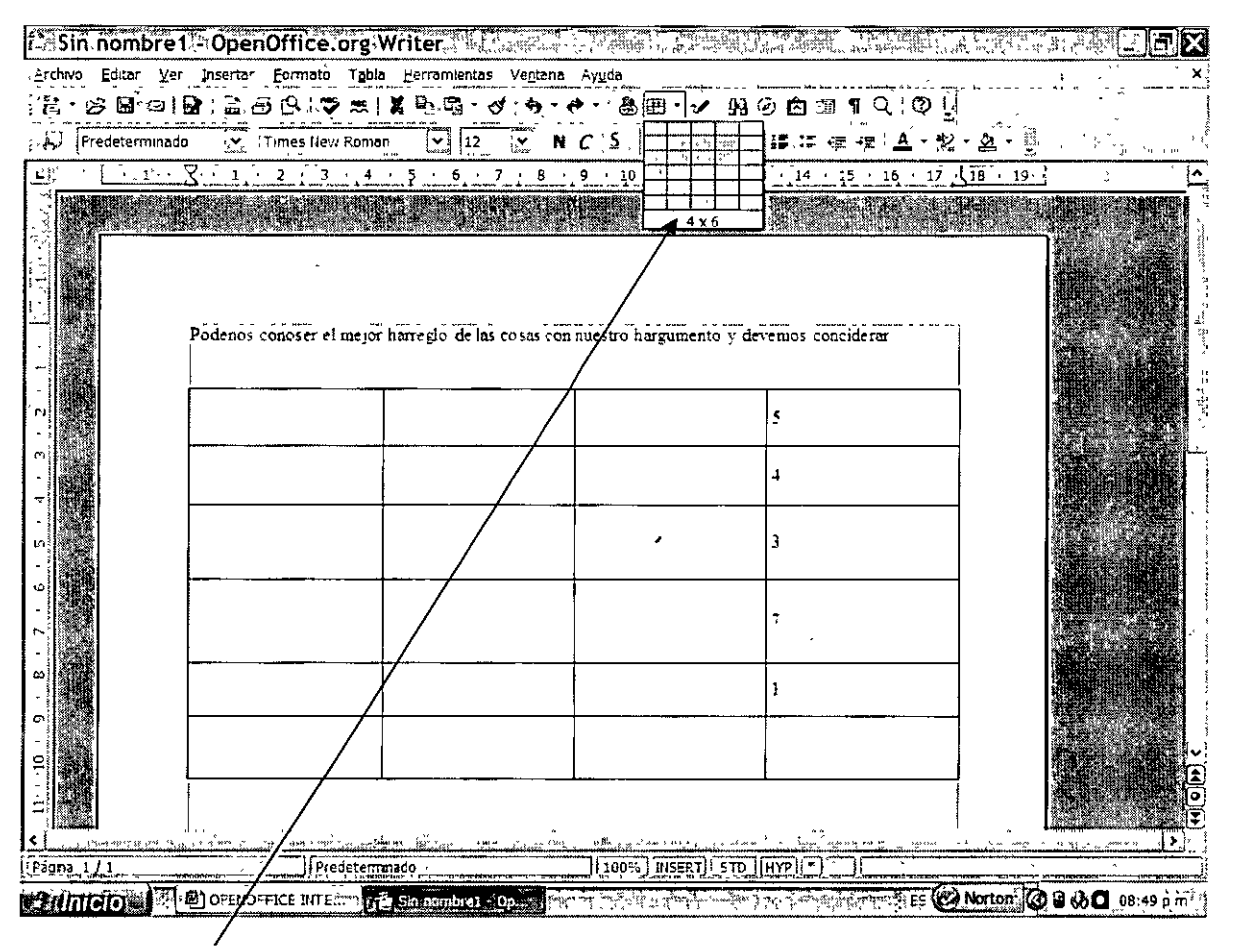

# Icono de Tablas

Posteriormente para moverse en la tabla basta con dar un clic en la celda deseada y para desplazarse a la derecha lo hacemos con la tecla TAB y para regresarnos a la izquierda lo hacemos con SHIFT TAB, o con las flechas. Para moverse hacia abaio con la flecha que indica hacia abajo, para moverse hacia arriba con la flecha que indica hacia arriba.

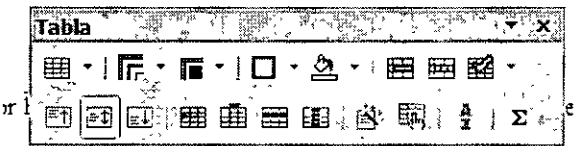

Adicionalmente, con la barra que se muestra arriba podemos cambiar diferentes atributos de formato de las tablas, como los siguientes:  $\sim$  2 and  $\sim$ 

 $-12-$ 

- Marcos
- Tipos de líneas
- Color del fondo
- Insertar o eliminar filas o columnas
- Hacer operaciones con una columna o fila de números
- Autoformato
- Anchos de columnas o filas

# 9. Saltos de página

Para insertar un Salto de Página, es suficiente con colocar el cursor después del párrafo y llamar al menú Insertar / Salto manual. De esta manera, todo lo que está después del Salto de Página, se imprimirá en la siguiente hoja, como se muestra a continuación:

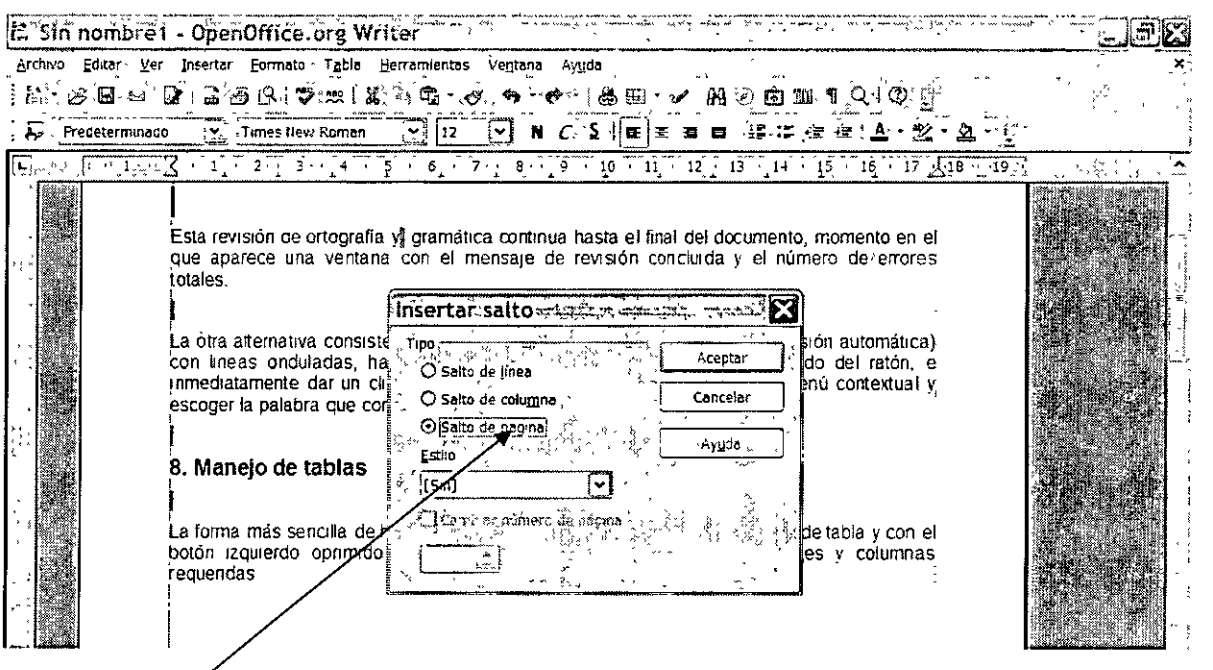

# Salto de página

Para eliminar el Salto de Página, es sombrear poco después del salto hasta llegar a la siguiente página, y le damos un clic en la tecla Suprimir del teclado.

# 10. Configuración de página

La configuración de la página se puede modificar usando el menú Formato / Página y luego la pestaña Página, en donde podemos modificar márgenes, tamaño y fuente del papel básicamente. Esto le puede dar a la página una presentación diferente dependiendo de las necesidades del usuario.

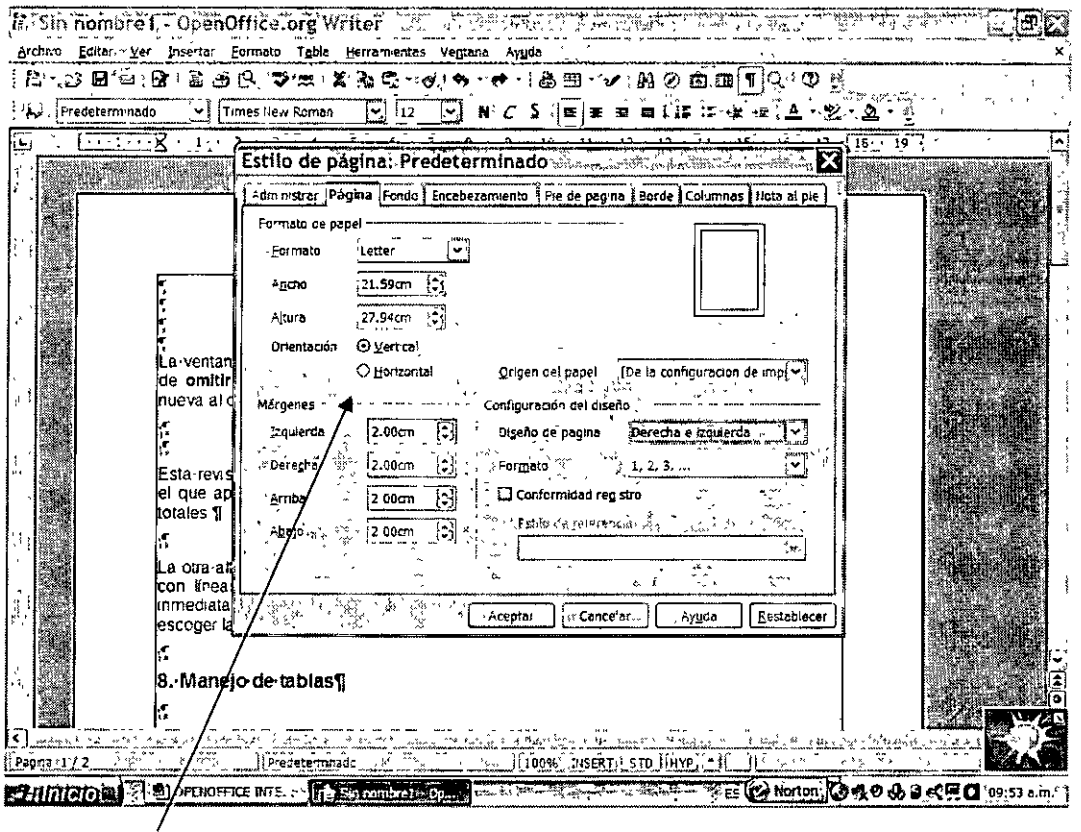

Opciones en el formato de las páginas

# 11. Impresión

Para imprimir es suficiente con dar un clic en el icono de impresión de la barra de herramientas Estándar y en la ventana que aparece definir si queremos imprimir todo el documento o solamente algunas hojas, y finalmente el número de copias de cada una de ellas, como se muestra en la imagen a continuación.

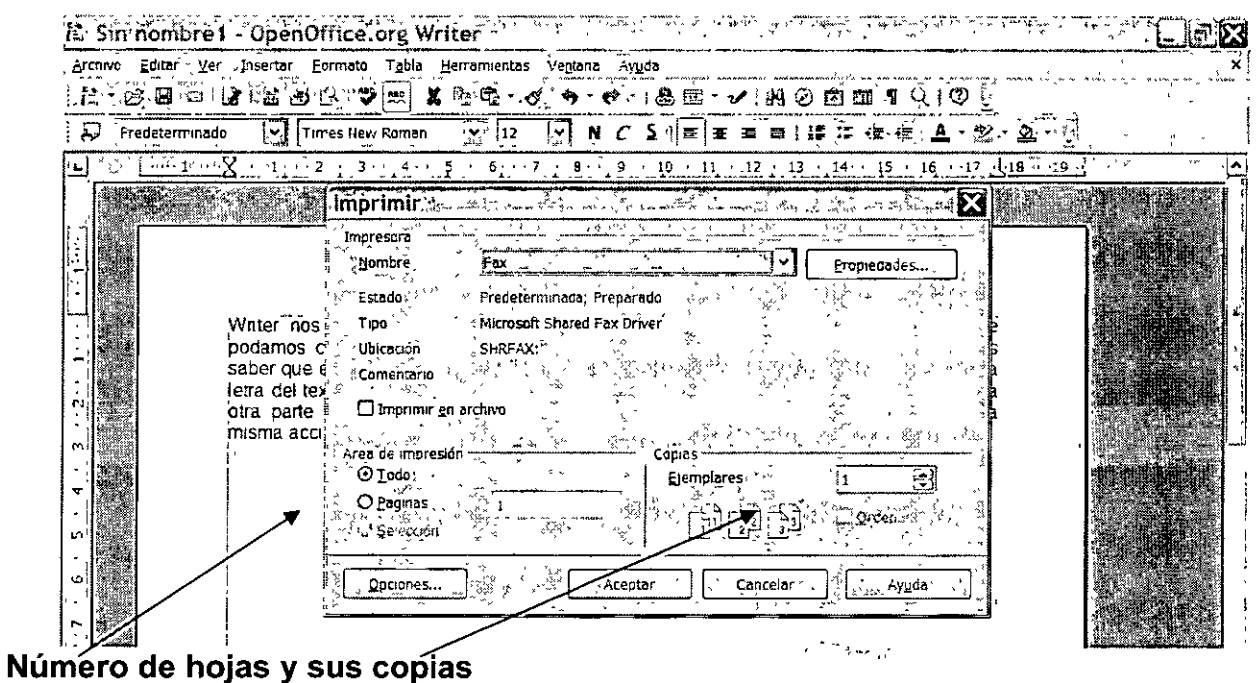

También dando un clic en el botón Propiedades, podemos definir con que impresora queremos trabajar, en el caso de tener más de un equipo configurado, la orientación de la hoja, y finalmente, la calidad de impresión, como se muestra a continuación:

# Características de impresión

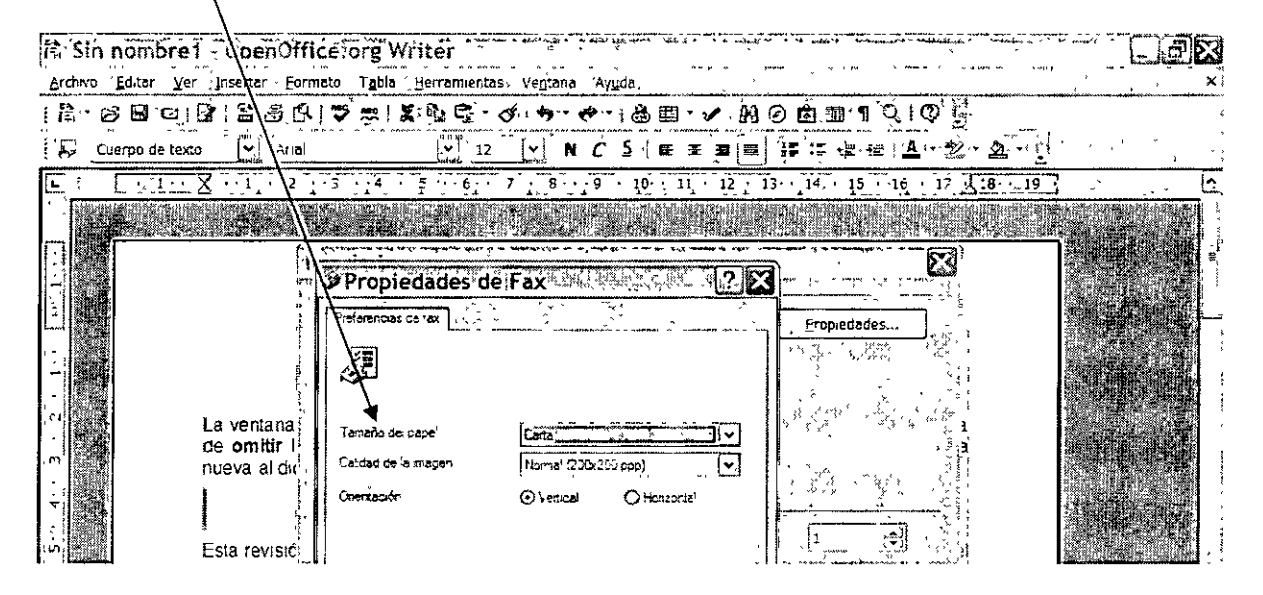

 $\frac{1}{4}$ 

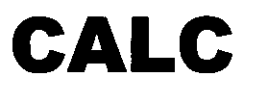

 $\hat{\mathbf{v}}$ 

 $-16 -$ 

 $\mathcal{R}_{\text{cyl},\text{cyl}}$ 

 $\star$ 

 $\ddot{\phantom{a}}$ 

**UNIDAD 1** 

# **1. Manejo de archivos**

• CÓMO ABRIR Y CERRAR VARIOS ARCHIVOS SIMULTÁNEAMENTE

Para abrir varios archivos al mismo tiempo, damos un clic en el icono abrir de la Barra de Herramientas de Estándar  $\mathbb{R}^3$  para que aparezca la lista de archivos de una carpeta determinada, como se muestra a continuación:

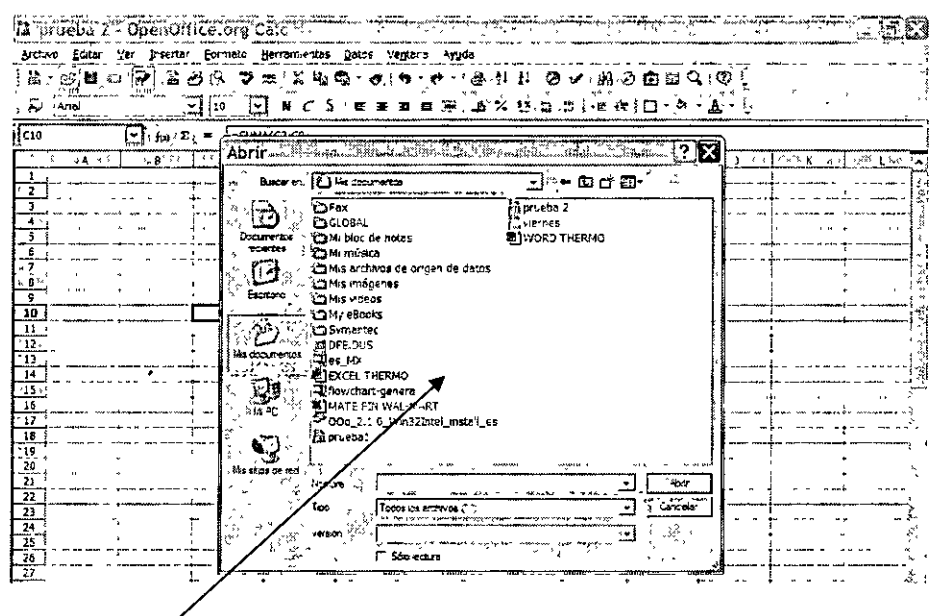

# **Lista de archivos**

De la lista anterior, seleccionamos los archivos oprimiendo la tecla Shift y al mismo tiempo con las flechas del teclado seleccionamos los documentos requeridos, siempre y cuando estén contiguos, para finalmente dar un clic en el botón abrir de la siguiente manera:

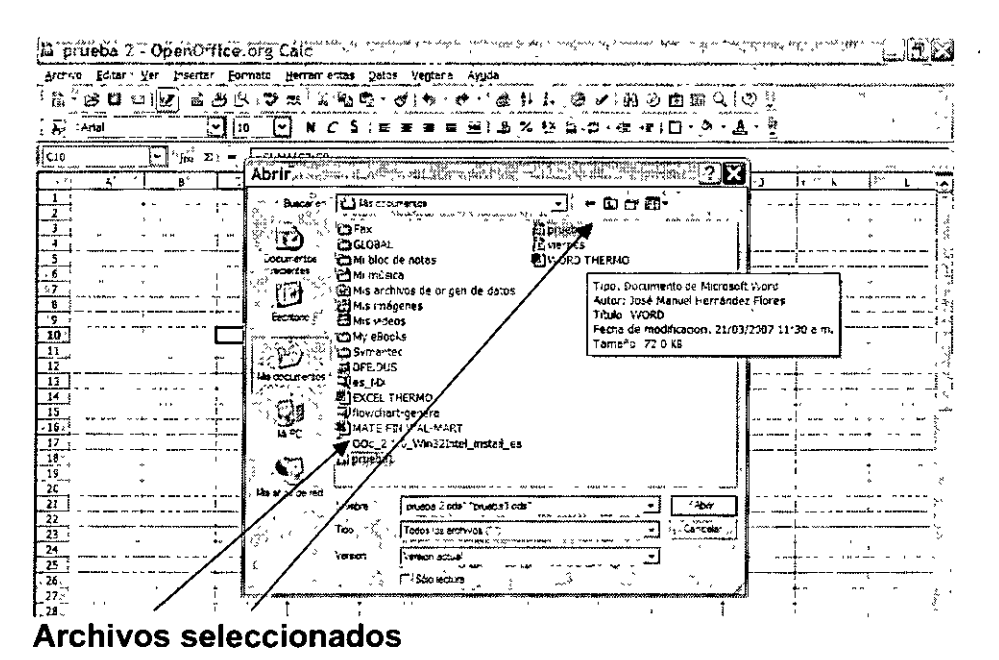

Pero si los documentos no están contiguos, entonces seleccionamos los archivos oprimiendo la tecla Control en lugar de la tecla Shift, y con el puntero del ratón seleccionamos los libros.

Para cerrar todos los archivos, simplemente le damos un clic en la cruz más grande de la esquina superior derecha.

# **2. Manejo de la ventana de Cale**

• DIVIDIR VENTANA

**El** proceso de dividir ventana se usa para ver dos secciones de la hoja de cálculo de manera simultánea y para poder intercambiar información o establecer vínculos entre las secciones en cuestión. Este proceso de dividir se puede hacer de manera vertical u horizontal, o las dos formas de manera simultánea.

Para llevarlo a cabo, ubicamos el puntero del ratón justo arriba de la flecha superior de la barra de desplazamiento vertical, oprimimos el botón izquierdo para que se forme una cruz con doble punta, y nos deslizamos hacia abajo.

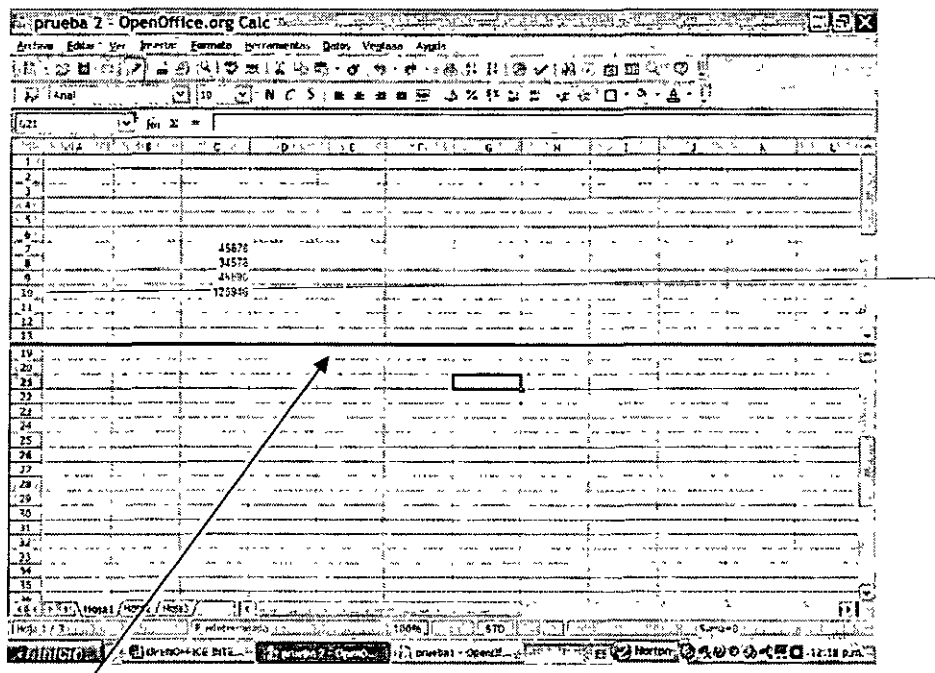

**División de secciónes horizontal de la pantalla** 

" *: .*.

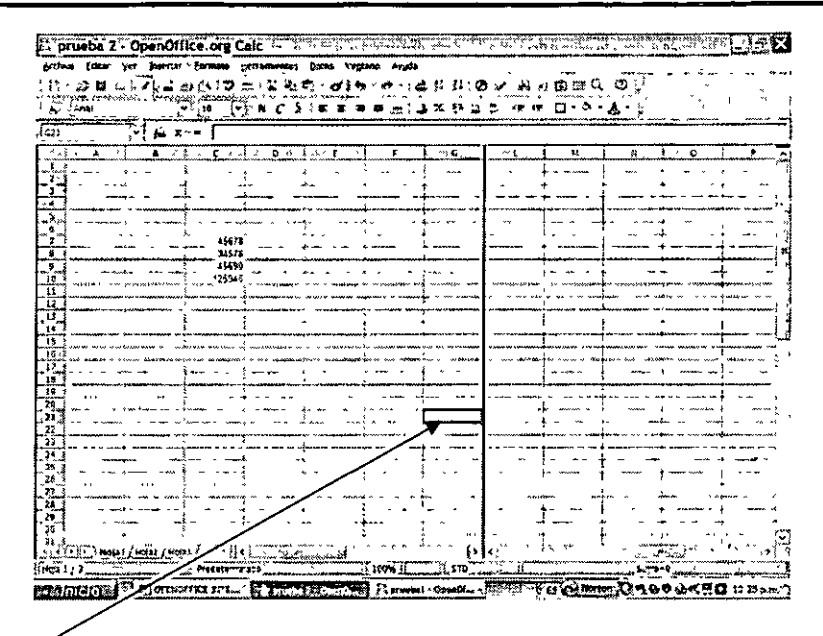

#### División de secciones vertical de la pantalla

**INMOVILIZAR PANELES**  $\bullet$ 

Inmovilizar paneles nos sirve para fijar columnas o renglones que contienen encabezados que deseamos que permanezcan para leer bien una tabla. Para llevar a cabo este proceso simplemente ubicamos al cursor debajo de los rengiones y a la derecha de las columnas que deseamos fijar. Después entramos al menú ventana y el comando Fijar como sigue:

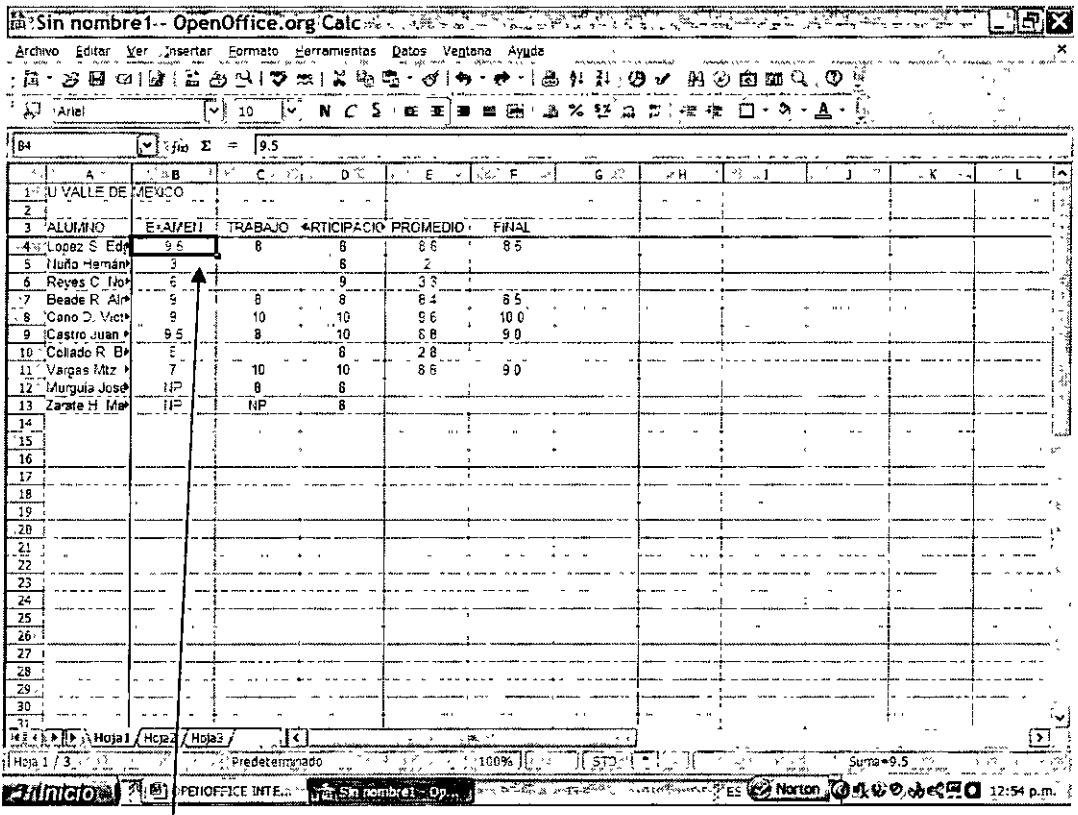

# Posición correcta del cursor para fijar los paneles

# • ORGANIZAR VENTANAS

Organizar ventanas sirve para ver dos archivos de manera simultánea para intercambiar o vincular información a través de fórmulas, y se activa este comando posicionando el puntero del ratón en el reloj, dando clic con el botón derecho y escogiendo el esquema. Los esquemas pueden ser los siguientes:

- $\times$  Cascada
- $\checkmark$  Mosaico Horizontal
- $\checkmark$  Mosaico Vertical

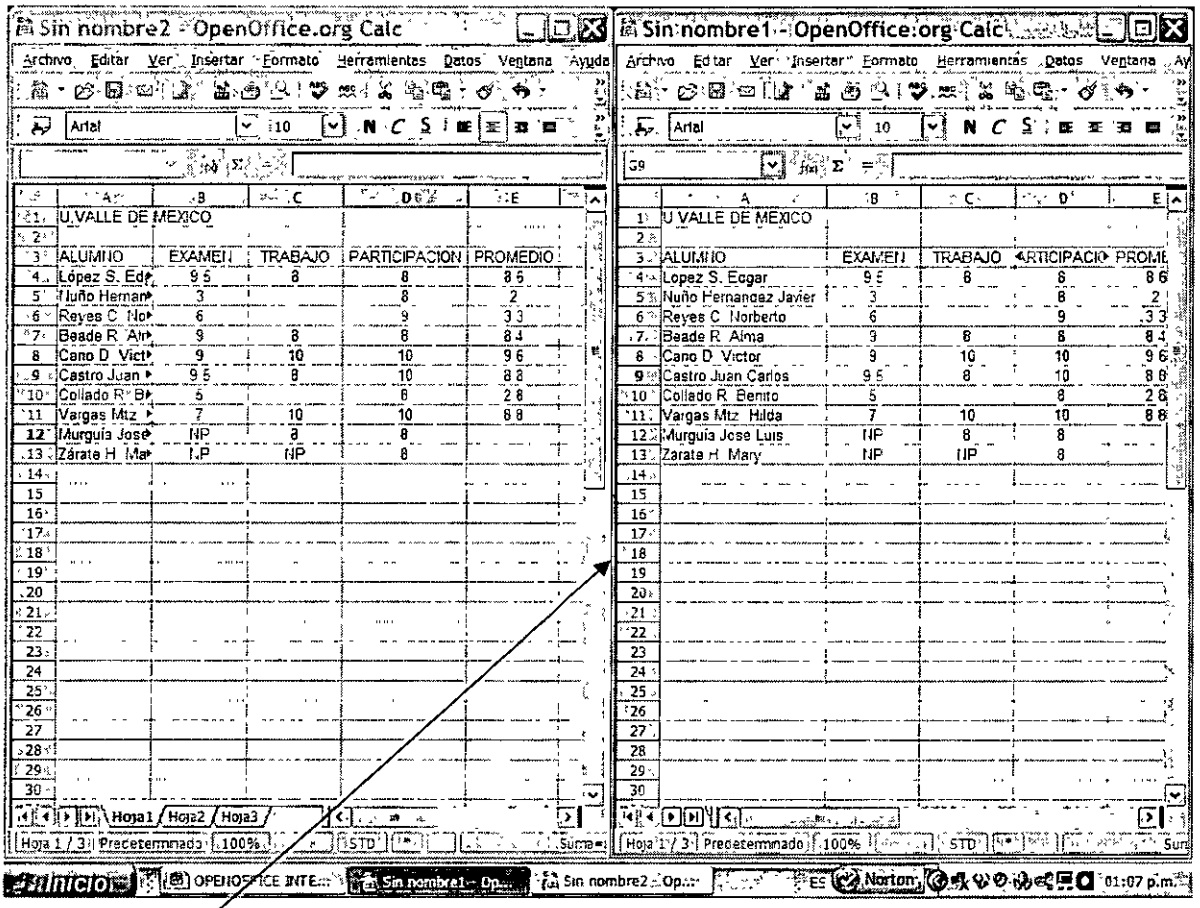

# Arreglo para dos archivos

 $\sim$   $\sim$ 

• COMO VER SIMULTÁNEAMENTE 2 HOJAS **DEL** MISMO ARCHIVO

Este proceso se logra entrando al menú Ventana y luego dando un clic en el comando Nueva Ventana, como una primera etapa.

El siguiente paso consiste en posicionar el puntero del ratón en el reloj, dar un clic con el botón derecho y escoger el esquema, como en el inciso anterior.

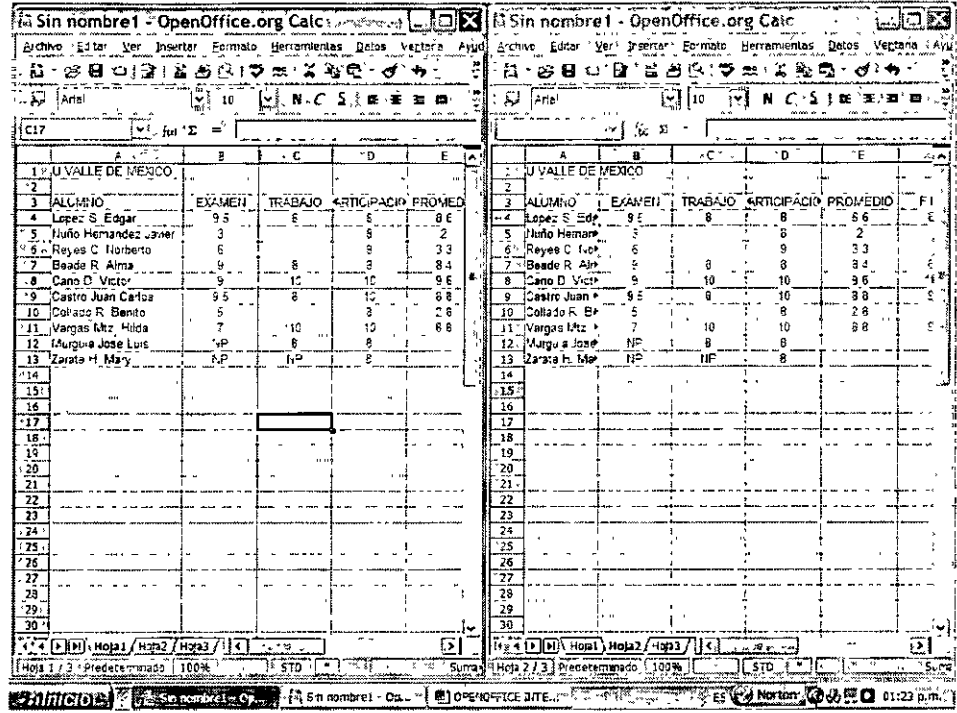

COMO AJUSTAR EL TAMAÑO DE COLUMNAS O FILAS AL CONTENIDO

# ANCHO DE COLUMNA O ALTO DE FILA:

Para cambiar el ancho de la columna basta con acercar el ratón a la línea divisoria del encabezado de las columnas, oprimir el botón izquierdo hasta que se forme una cruz y desplazar el ratón a la derecha. En el momento que se está llevando a cabo el proceso aparece un mensaje con el ancho de la columna.

# Línea divisoria del encabezado de columnas

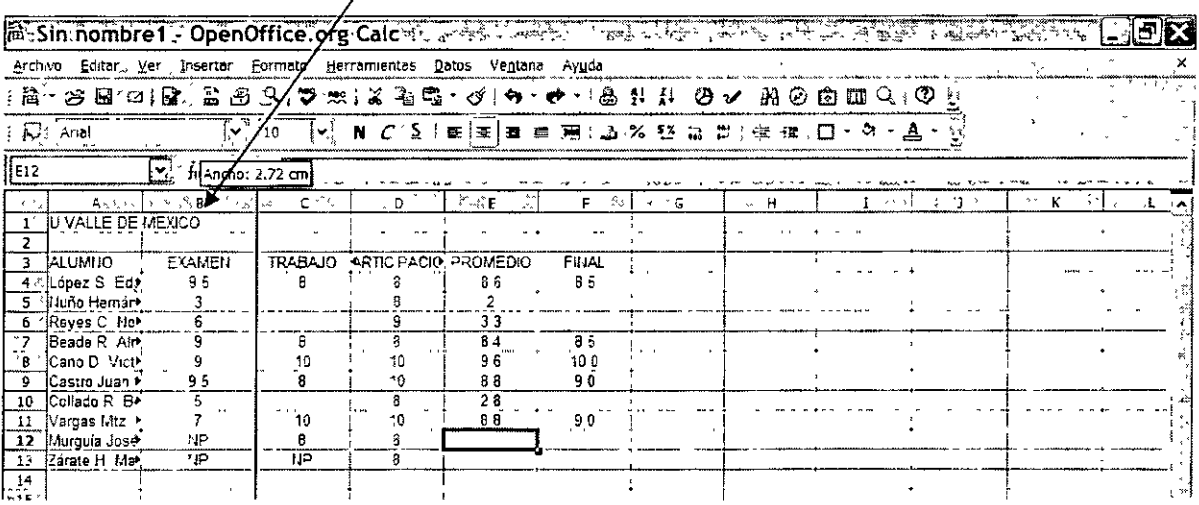

También es importante mencionar que cuando la hoja ya tiene información y alguna etiqueta no cabe en la columna, le damos doble clic en la misma línea divisoria, y automáticamente Calc ensancha la columna para que quepa la información completamente.

Para los renglones, el proceso es exactamente igual al descrito para las columnas.

#### INSERTAR, ELIMINAR Y OCULTAR FILAS Y COLUMNAS

#### **INSERTAR Y ELIMINAR FILAS Y COLUMNAS:**

Para insertar columnas, le damos un clic al encabezado de columna más próximo, y nos posicionamos con el ratón en dicho lugar. Como segundo paso, damos un clic con el botón derecho y seleccionamos insertar columnas, como se muestra a continuación:

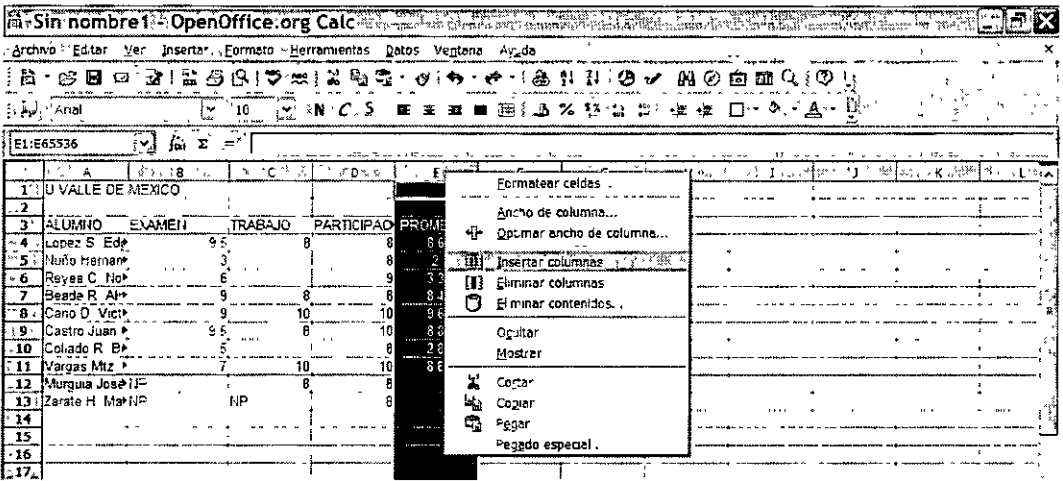

Cabe aclarar que para eliminar una columna realizamos el mismo proceso, con la salvedad de que al final en el menú contextual seleccionamos Eliminar columna en lugar de Insertar columna.

Además también es importante comentar, que los dos procesos anteriores aplican para el caso de las filas, con los mismos pasos como se muestra a continuación:

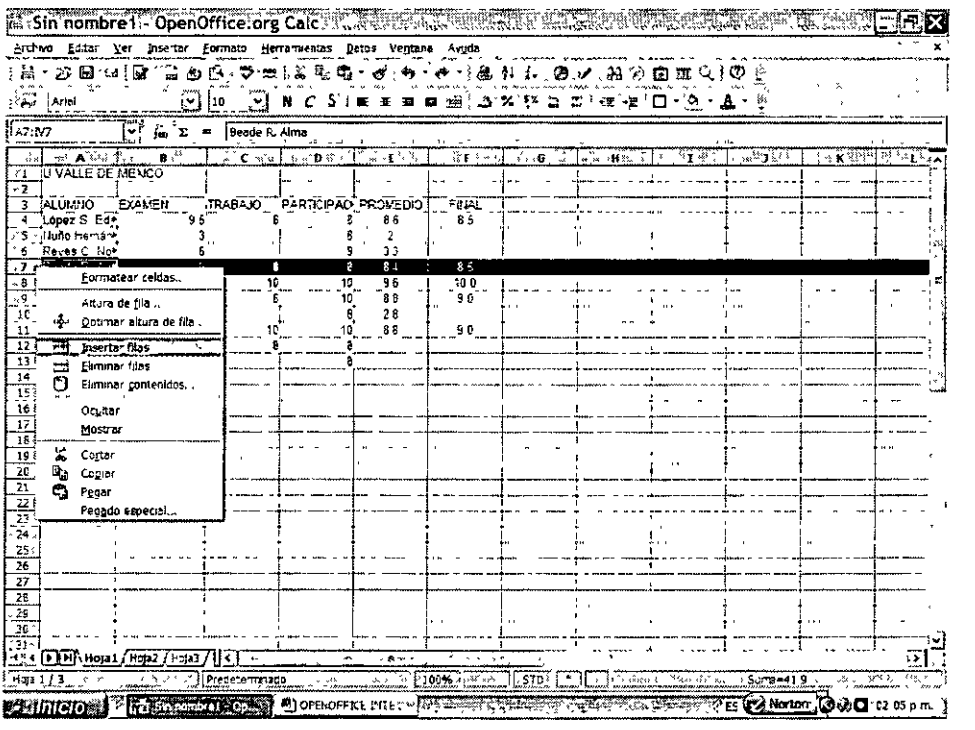

# OCULTAR COLUMNAS Y FILAS:

Para ocultar filas o columnas, seleccionamos el encabezado correspondiente, damos un clic con el botón derecho del ratón, y seleccionamos el comando Ocultar.

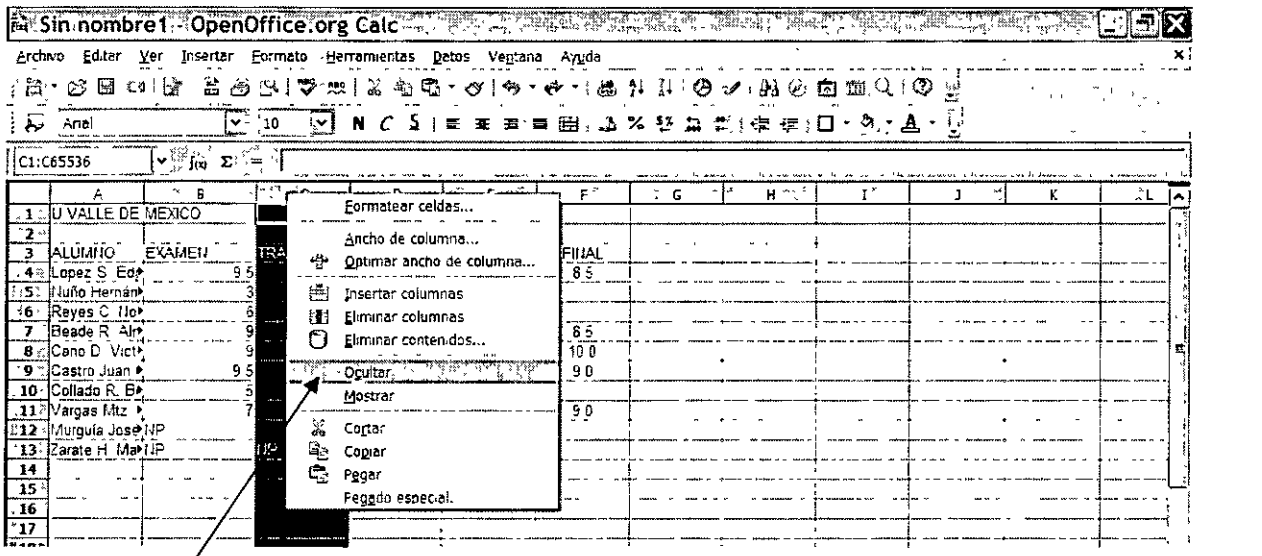

Se va a ocultar la columna C

Para mostrar nuevamente la columna, seleccionamos los encabezados de la columna previa y la posterior a la que está oculta, le damos un clic al ratón en el botón derecho, y seleccionamos el comando Mostrar, como se ve en el siguiente esquema.

Ĝ.

# Selección de la columna previa y posterior

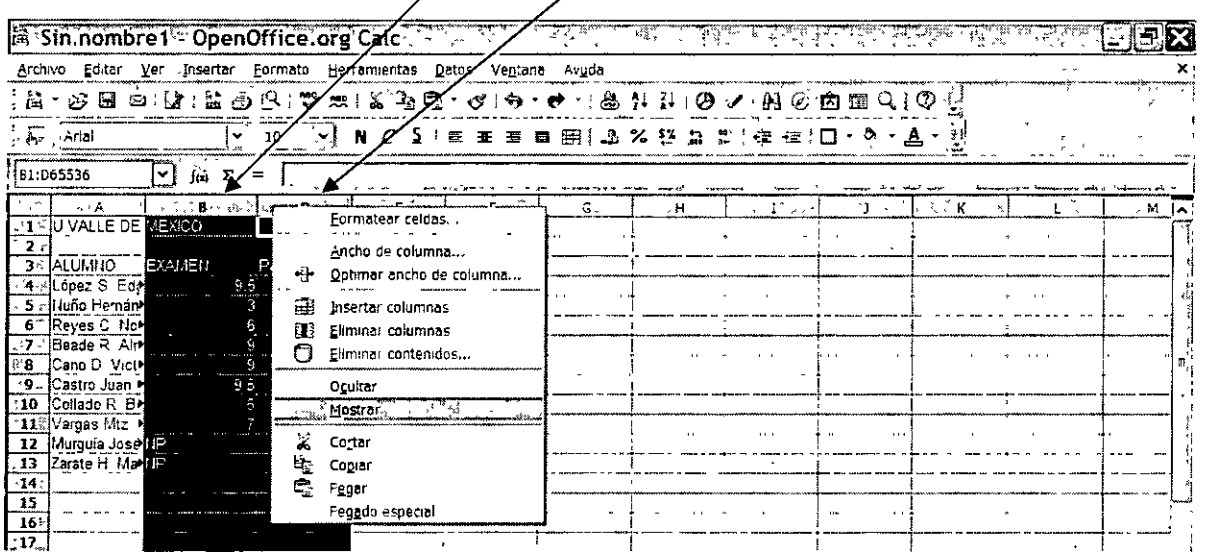

Todo el procedimiento anterior también aplica para las filas de Cale.

# 3. Manejo de hojas de trabajo

**INSERCIÓN DE HOJAS NUEVAS**  $\bullet$ 

El comando Insertar nos sirve para adicionar más hojas de trabajo con la finalidad de elaborar nuevos reportes en cada una de ellas. Este proceso se realiza posicionándonos en cualquier pestaña de una de las hojas, dando un clic con el botón derecho y seleccionando el comando insertar hoja.

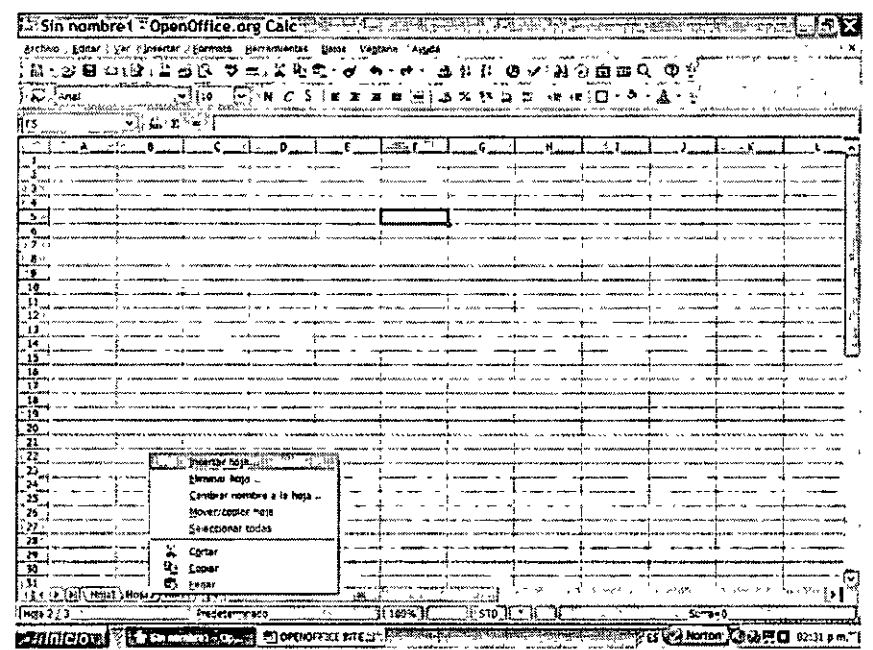

Posteriormente aparece otra ventana, en donde seleccionamos la Posición y el Número de hojas nuevas que deseamos.

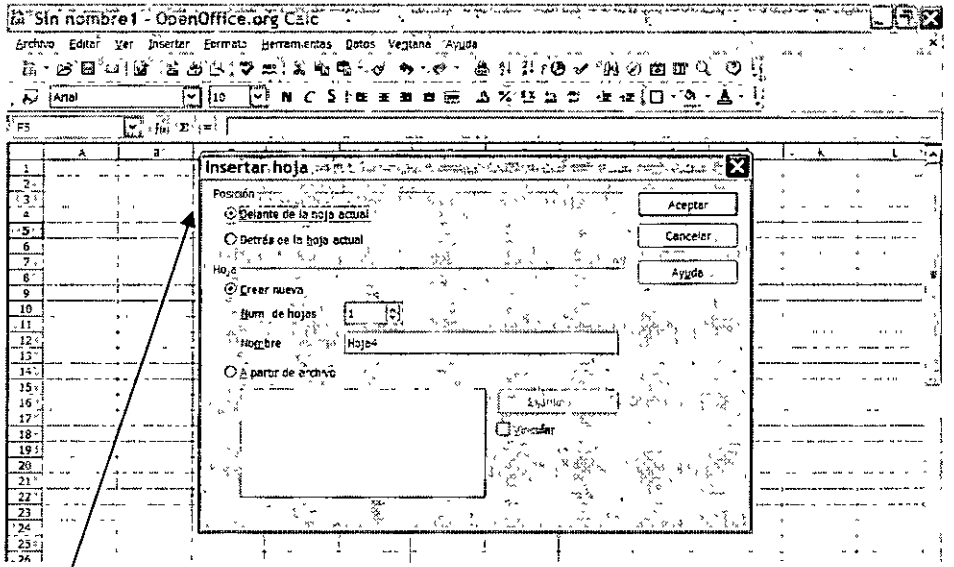

Posición y número de hojas

# • COPIAR Y MOVER HOJAS

La tarea de mover o copiar sirve para cambiar de lugar las hojas por propósitos de orden, o para copiar y de esta manera, crear un nuevo reporte con el formato del original.

Para llevar a cabo una copia seleccionamos la pestaña de la hoja, le damos un clic al ratón con el botón derecho hasta que aparezca el menú Contextual y seleccionamos el comando Mover/ Copiar hoja, como sigue:

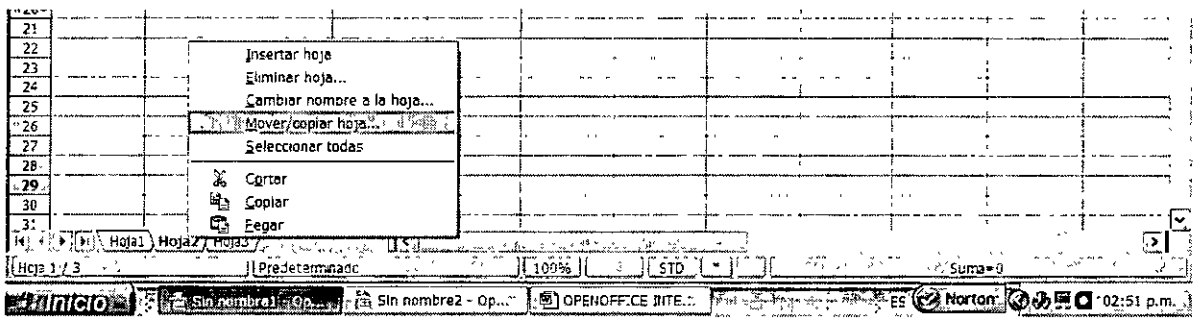

Esto genera la siguiente ventana donde podemos simplemente mover una hoja o copiarla para aprovechar su contenido y formato para hacer otro reporte.

En esta ventana seleccionamos el documento (archivo) y la posición dentro del mismo donde deseamos ubicar la hoja en cuestión, ya sea moviéndola o copiándola.

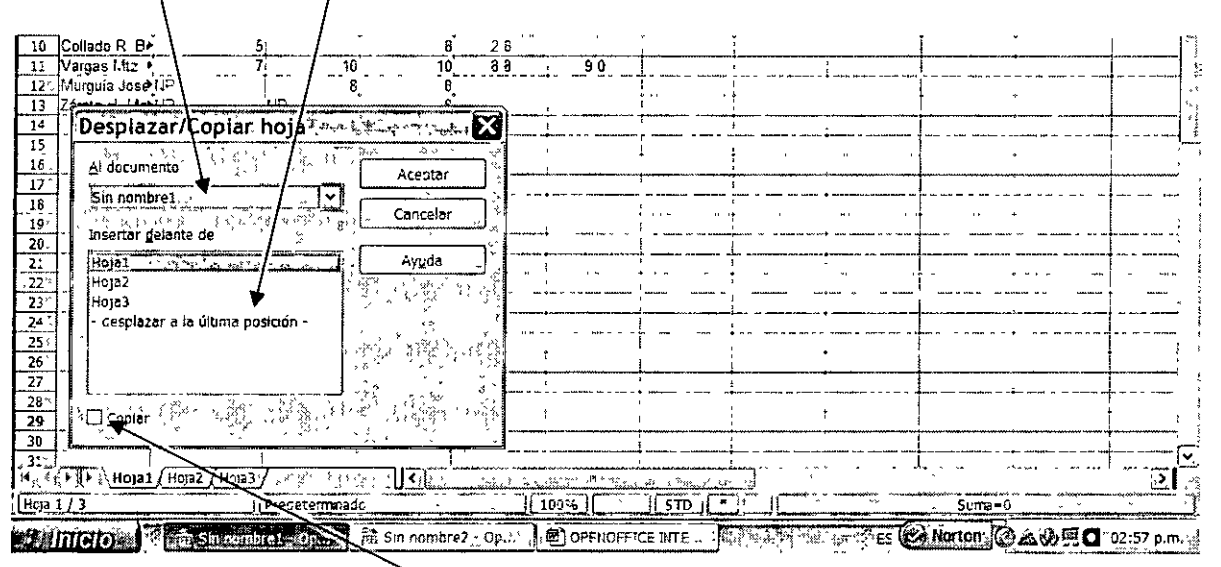

# Documento y posición

**Damos clic en este cuadro de verificación para poder Copiar** 

**RENOMBRAR O BORRAR HOJAS EXISTENTES** 

#### **RENOMBRAR:**

Para cambiar de nombre a las hojas de trabajo en Calc, lo podemos hacer acercando el ratón a las pestañas de las hojas y dando un clic con el botón derecho, para que aparezca un menú contextual, en donde escogemos el comando "Cambiar Nombre a la hoja".

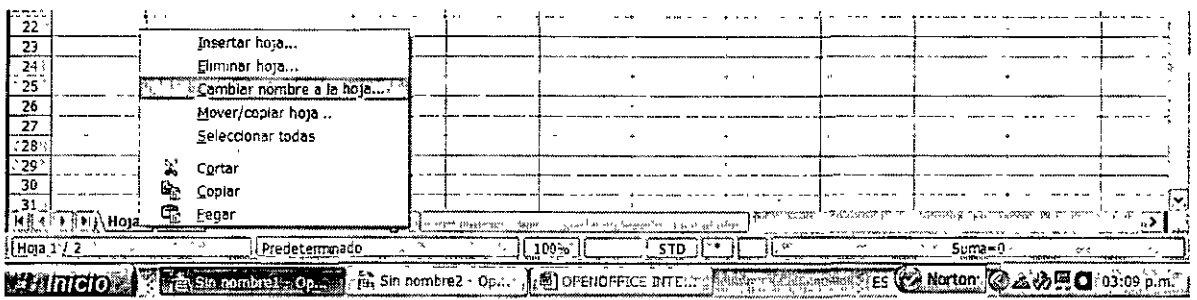

Lo que genera la siguiente ventana, donde escribimos el nuevo nombre.

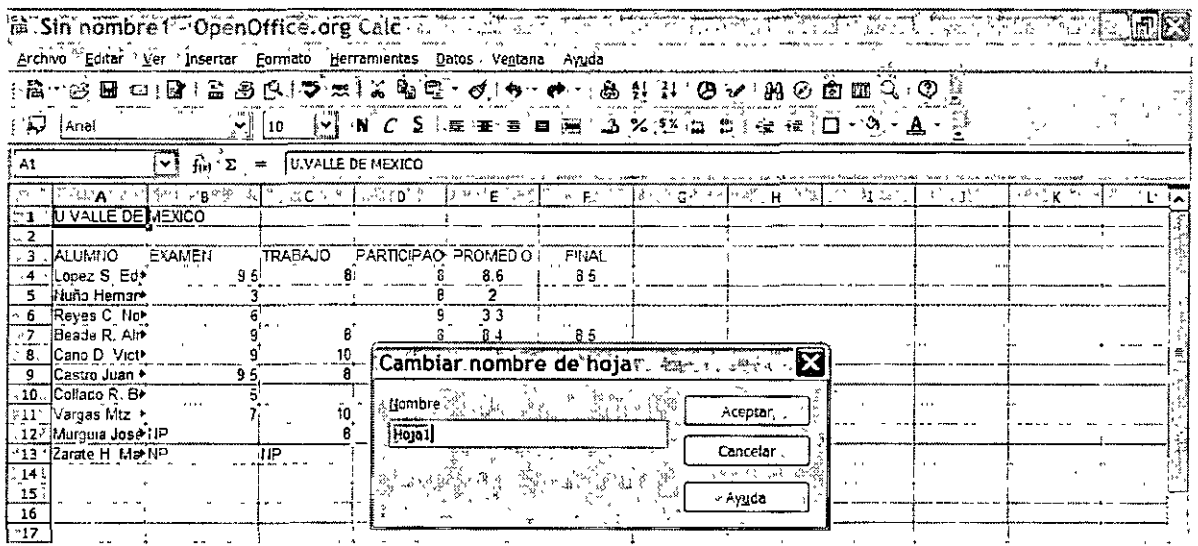

# **ELIMINAR:**

Calc también puede eliminar alguna o algunas de las hojas de cálculo para no seguir consumiendo memoria de la computadora, ya que es importante recordar que el límite de hojas que se pueden adicionar depende de la memoria RAM (Read-Only Memory) de la máquina.

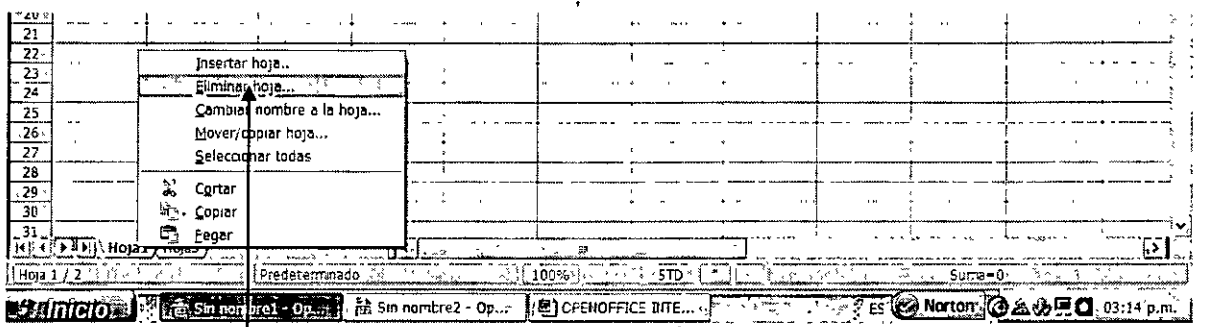

**Aquí simplemente le damos clic en Eliminar hoja.** 

# **4. Gráficas (asistente de gráficas)**

• **Procedimiento para diseñar una gráfica:** 

Los pasos para incrustar una gráfica en una hoja de Calc es de la siguiente manera:

1. Seleccione las celdas que contienen los datos que desea presentar en el gráfico. Si desea que los rótulos de fila o columna aparezcan en el gráfico, incluya en la selección las celdas que los contienen.

- 2. Haga clic en **Asistente para Gráficos**
- 3. Siga los pasos correspondientes a las instrucciones:
	- En este paso que se muestra en el diagrama de abajo, queda seleccionado el rango de datos, y sólo tenemos que definir si en la primera fila o columna están los títulos de los datos y en que hoja queremos la gráfica.

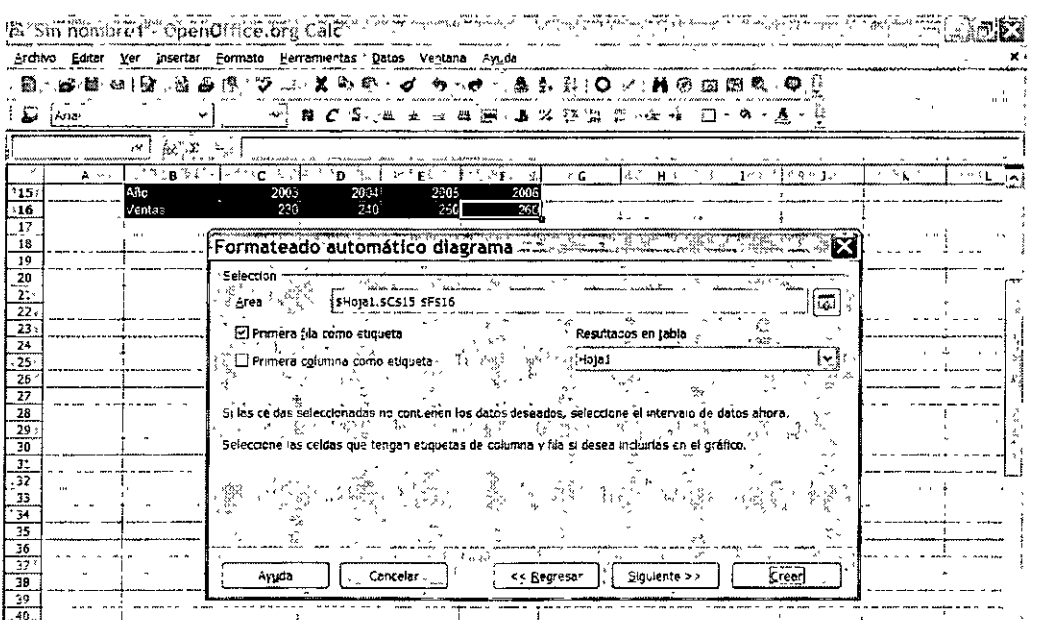

En la siguiente ventana se activa la vista previa, el tipo de gráfico que deseamos y  $\blacksquare$ si los datos están en filas o columnas:

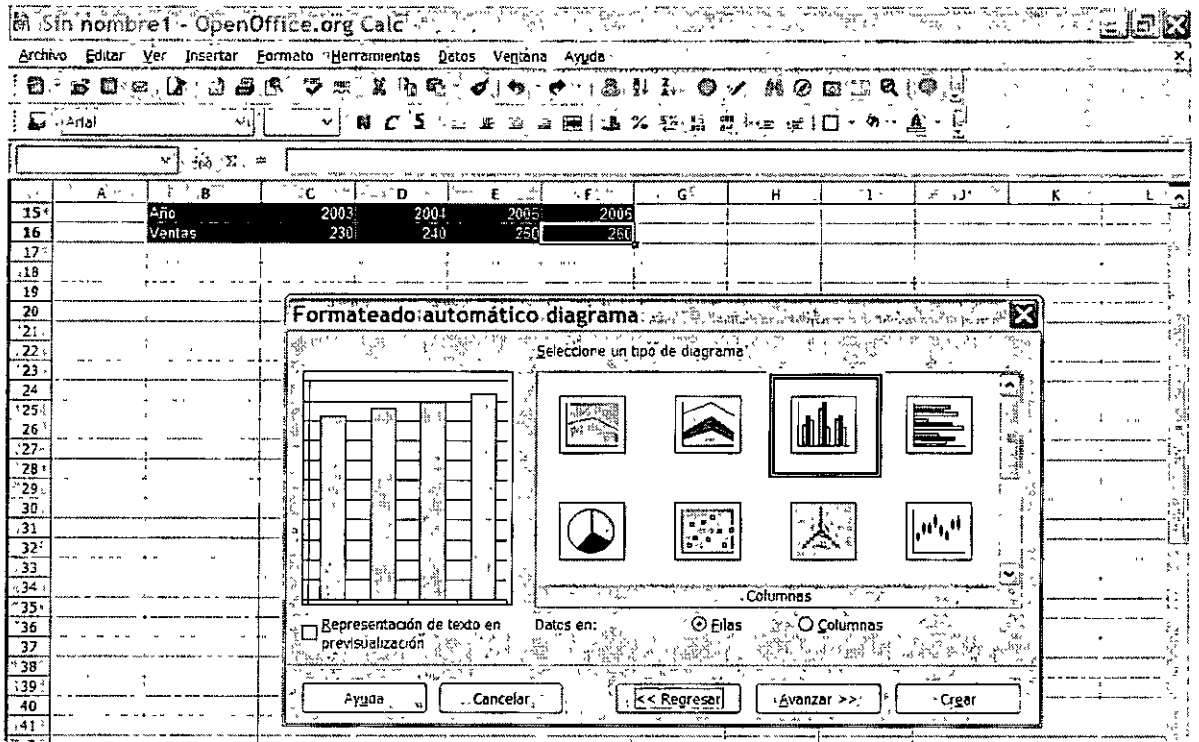

En el paso que sigue definimos el subgrupo de gráfica que queremos y el tipo de  $\blacksquare$ líneas de cuadricula en la gráfica, como sigue:

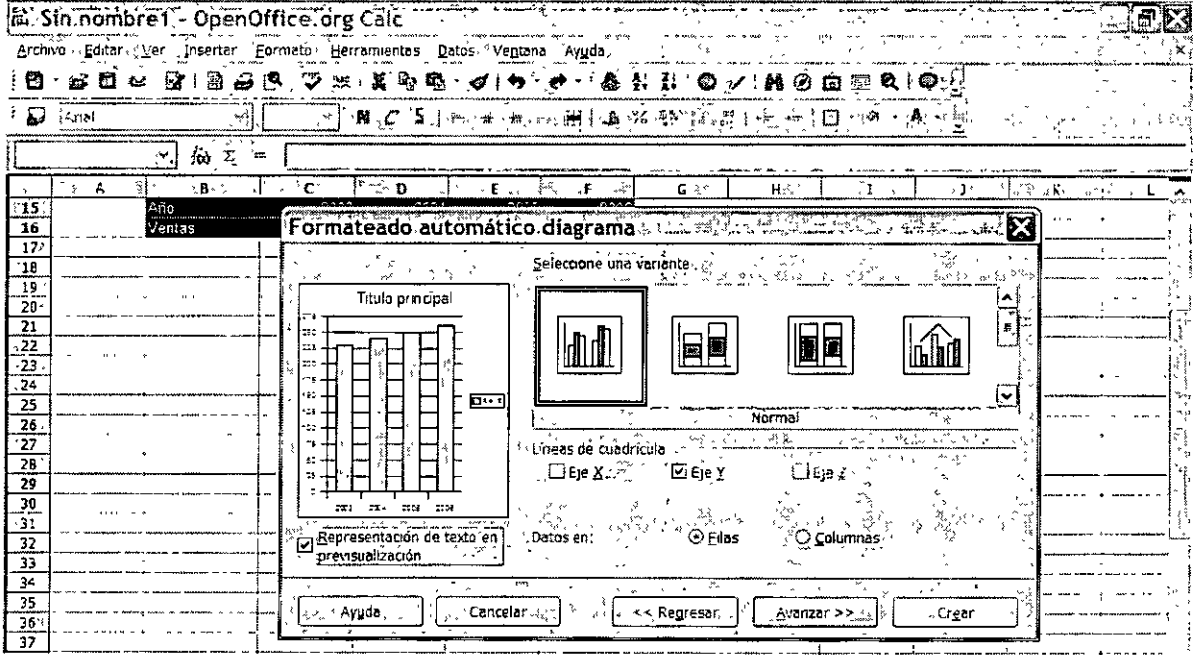

L.

Por último definimos en el último paso mostrado en el esquema de abajo:

- 1. El título del gráfico
- 2. Si queremos leyenda (Rótulo que define los nombres de los conjuntos de datos g raficados) o no
- 3. Y los títulos de los ejes

Para finalmente dar un clic en el botón **Crear** para que aparezca la gráfica.

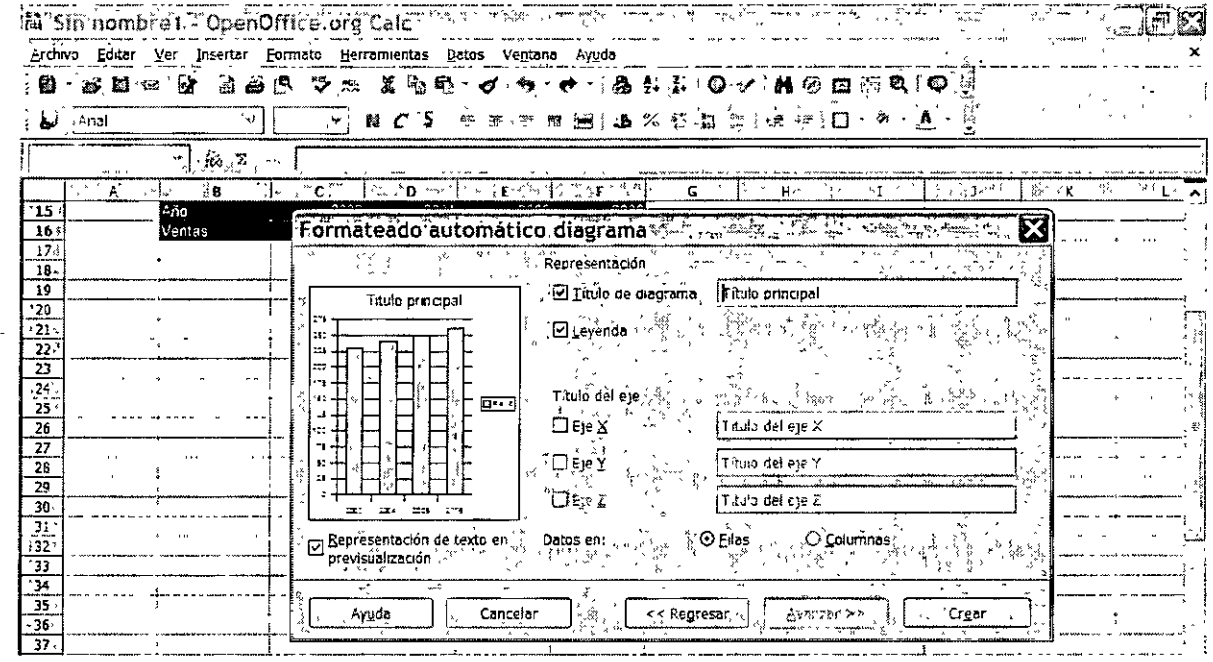

Con la gráfica terminada como se indicó en los pasos anteriores, podemos señalar una a una cada sección de la misma hasta que aparezca un marcador, damos un clic con el botón derecho para aparezca un menú contextual y seleccionamos el comando Propiedades del Objeto. En este comando podemos cambiar la apariencia o formato de cada una de las secciones, con cambio de colores, tramas, tamaño de fuente, etc.

# **EJERCICIOS:**

**1.-** Graficar los siguientes valores:

 $\bar{r}$ 

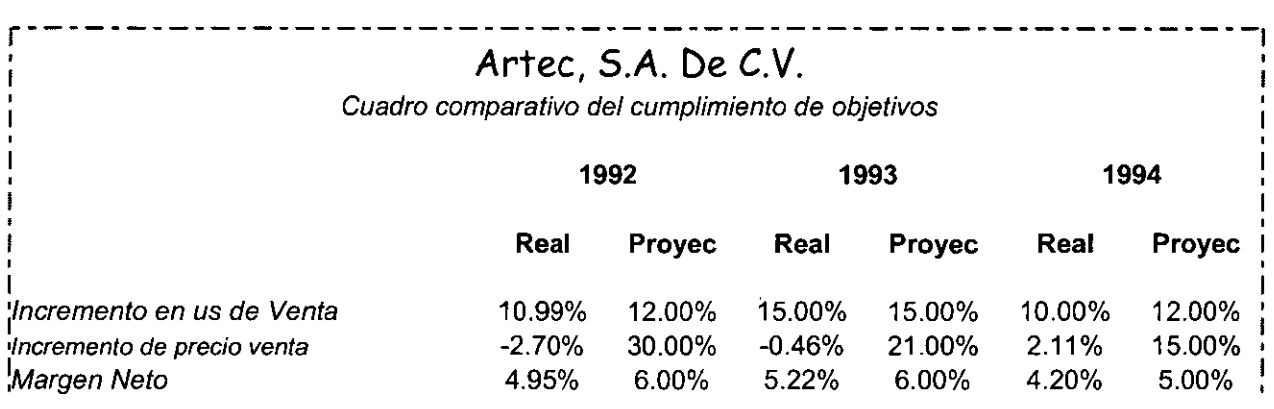

2.- Graficar las siguientes razones financieras:

# **Artec, S.A. De C.V.**

 $\ddot{\phantom{0}}$ 

Cuadro comparativo

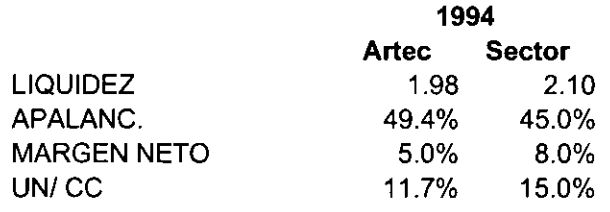

**5. Fórmulas y Funciones** (diseño de fórmulas y manejo de funciones de matemáticas, estadística, fecha y lógicas)

# **1) FÓRMULAS:**

# **a) Definición de fórmula:**

La estructura o el orden de los elementos de una fórmula determinan el resultado final del cálculo. Las fórmulas en Cale siguen una sintaxis específica o estructura, que incluye un signo igual (=) seguido de los términos que están separados por operadores de cálculo. Cada operando o término puede ser un:

- **Valor constante**
- **Referencia de celda**
- **Rango**
- **Nombre de un conjunto de celdas**
- **Función**

Cale realiza las operaciones de izquierda a derecha, siguiendo el **orden de precedencia de los operadores,** comenzando por el signo igual (=). Puede controlar el orden en que se ejecutará el cálculo utilizando paréntesis para agrupar las operaciones que deben realizarse en primer lugar. Por ejemplo, la siguiente fórmula da un resultado de 11 porque Cale calcula la multiplicación antes que la suma. La fórmula multiplica 2 por 3 y, a continuación, suma 5 al resultado.

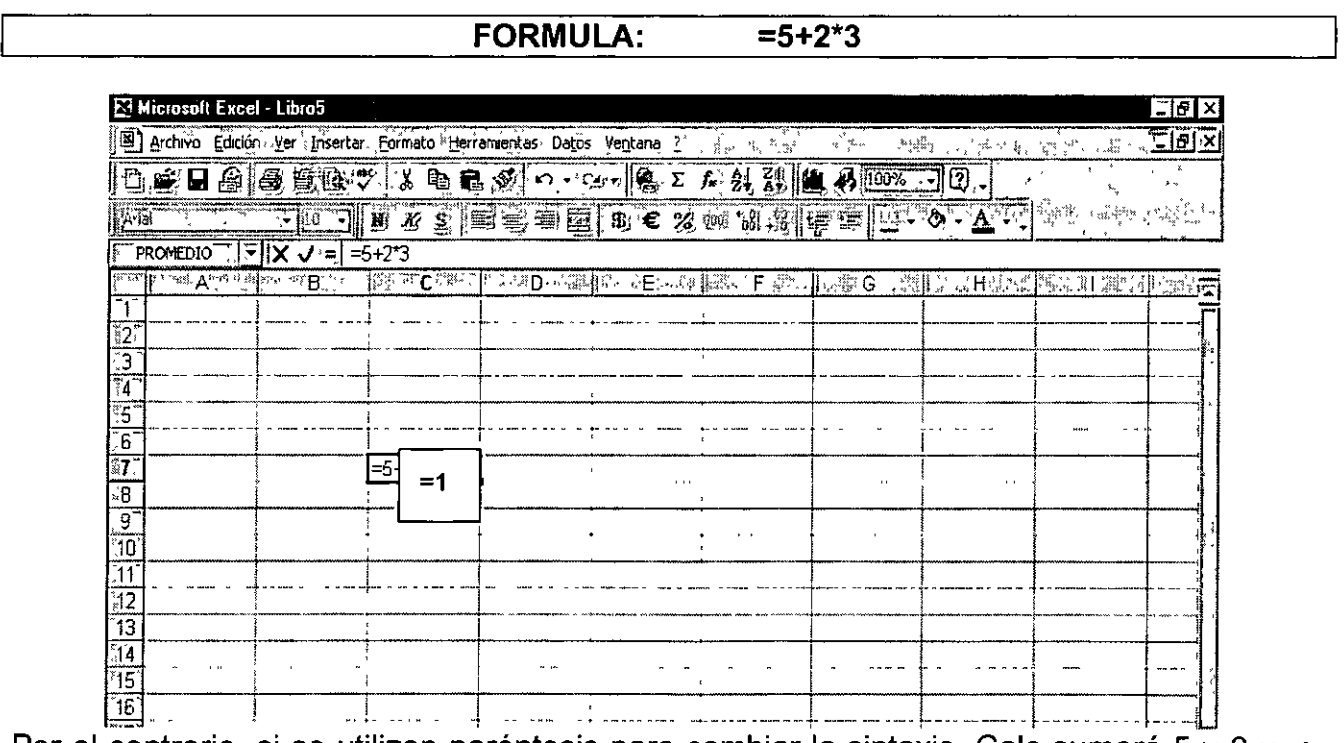

Por el contrario, si se utilizan paréntesis para cambiar la sintaxis, Cale sumará 5 y 2 y, a continuación, multiplica el resultado por 3, obteniéndose un resultado diferente, el cual es 21.

**FORMULA:**  $= (5+2)^*3$ 

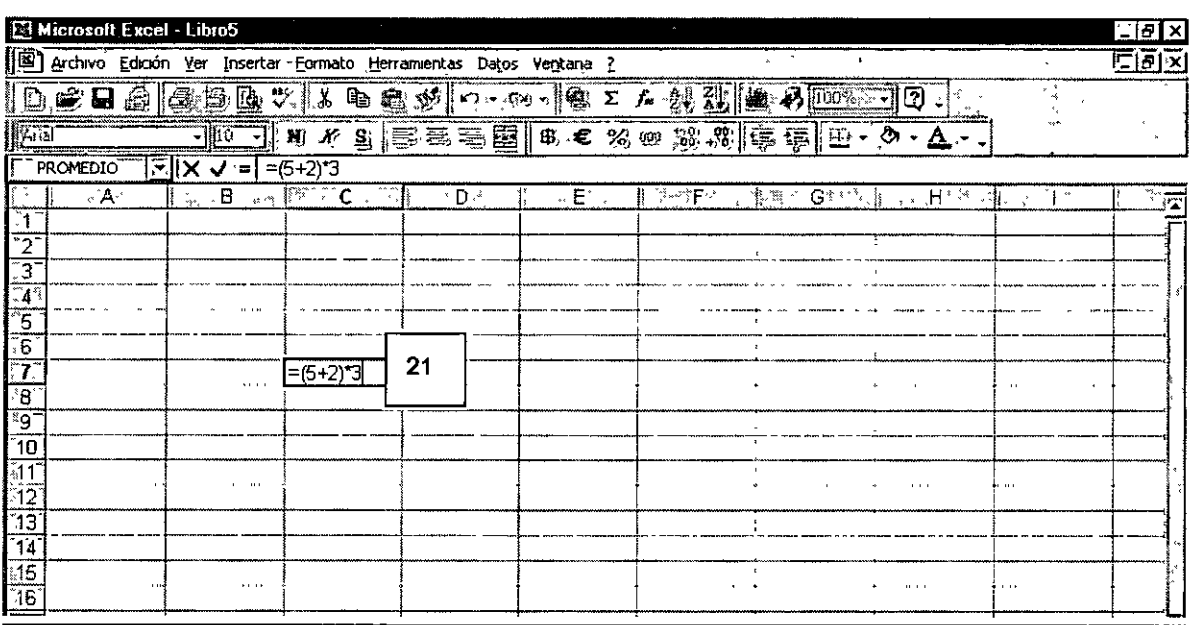

# b) Errores en las fórmulas

Se dan errores en las fórmulas cuando al diseñarla nos falta o sobra un paréntesis, o un operador aritmético o cuando dividimos alguna cantidad entre cero.

Ejemplo 1: Falta un paréntesis

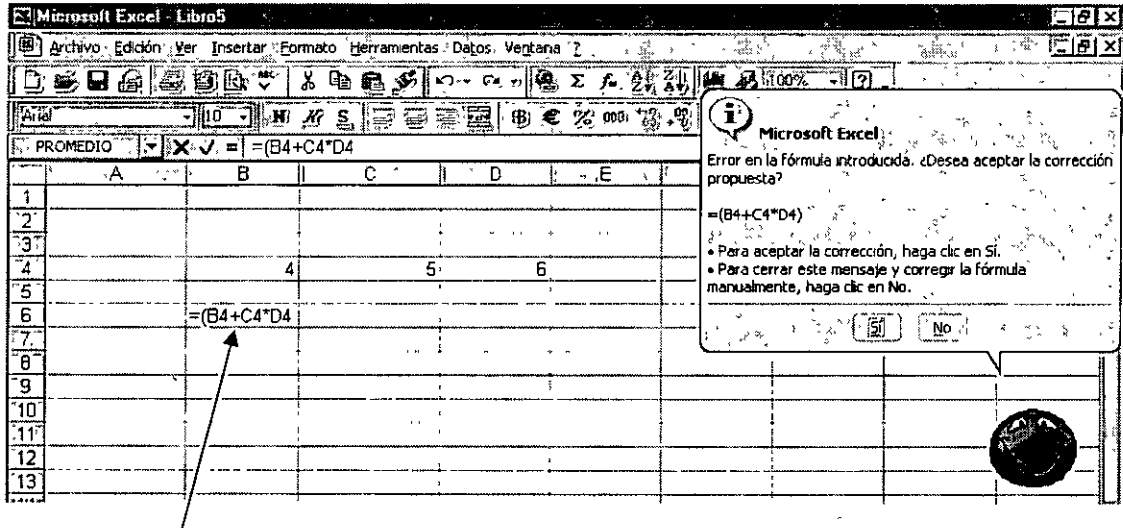

# Aquí falta un paréntesis

#### Ejemplo2: División entre cero.

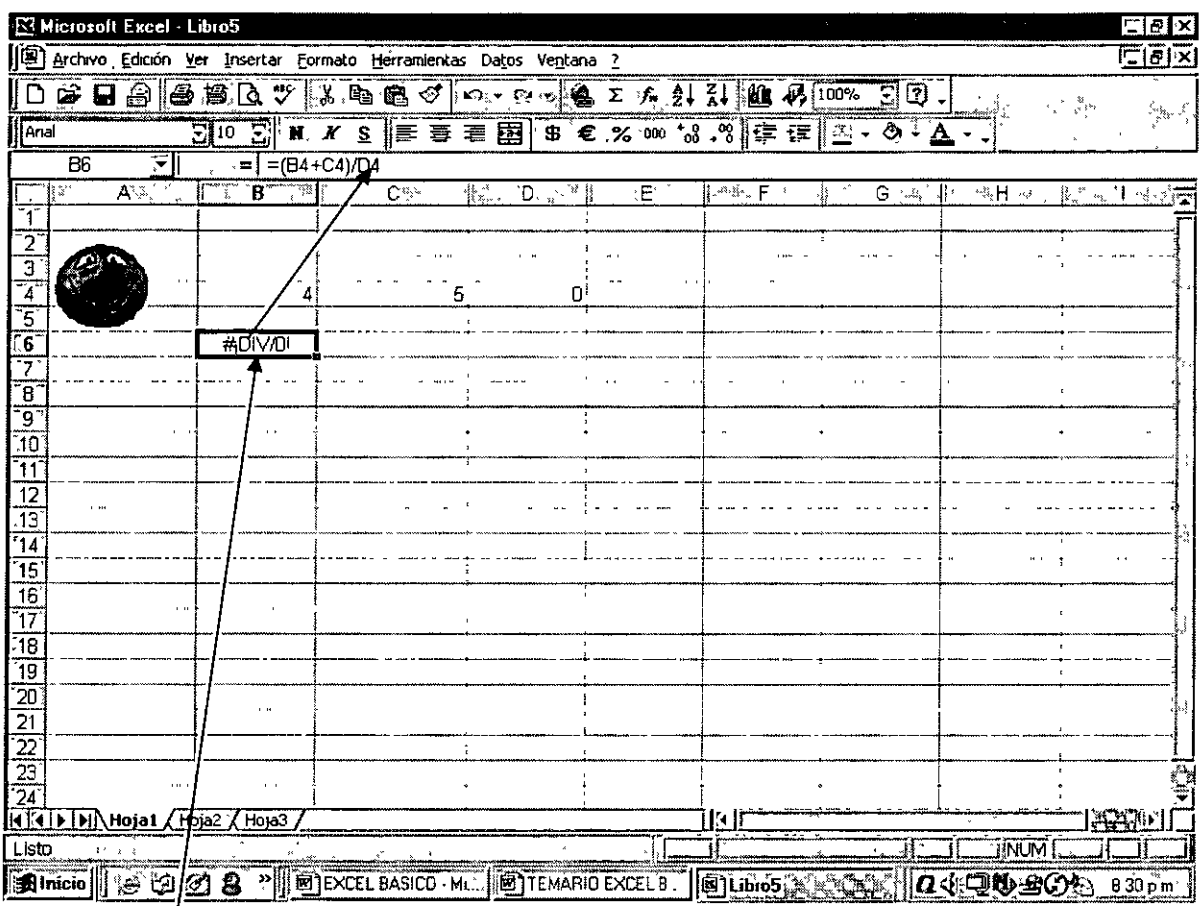

# Aquí se hizo una operación ilícita c) Sugerencias.

En la mayoría de las ocasiones puede parecer difícil el diseño de las fórmulas; sin embargo, si seguimos las siguientes sugerencias no tiene porque representar ninguna dificultad:

- Conoce bien la estructura de la fórmula (sintaxis)
- " Conoce la finalidad de dicha fórmula
- " Asegúrate que las referencias de celdas sean las correctas
- " Checa bien que no te falten o te sobren paréntesis, comas, o algún carácter que impida el entendimiento de la fórmula.
- Cuando la fórmula incluya funciones, utiliza el asistente correspondiente, en caso de alguna duda.

# **EJERCICIOS:**

1.- Diseñar la formula de Interés Simple, si tomamos \$ 150,000 y lo invertimos a un año, a una tasa del 12.5%, ¿Cuánto tendremos al final de ese periodo?

Fórmula:

# **VF = VP (1 + TNOM X N/360)**

2.- Vamos a suponer que queremos invertir \$ 82,500 a una tasa del 14.7% anual durante un periodo de 3 años, capitalizándose:

1) Semestralmente (1999) 3) Mensualmente (1994) 3) Mensualmente (2) Trimestralmente (2) Trimestralmente (2) Trimestralmente (2) Trimestralmente (2) Trimestralmente (2) Trimestralmente (2) Trimestralmente (2) Trimestralment 2) Trimestralmente

Fórmula:

# **VF = VP ( 1 + TNOM/m** ) nm

3.- Calcular el Valor Presente de \$ 125,320 a recibir dentro de 7 años, si la tasa de interés es del 15.8%.  $\blacksquare$ 

Fórmula:

$$
VF_n
$$
  
VP = 14.14  $VP = 14.14$  (1 + TNOM /m)<sup>nm</sup>

4.- Convertir una tasa efectiva de 1.7% en 36 días a 72 días.

Fórmula:

# $TE_f = [(1 + TE_i)^{m/n} - 1] \times 100$

5.- Calcular la tasa real, si la tasa efectiva o de rendimiento de un fondo fue de 2.3% trimestral y la inflación en el mismo periodo fue del 1.12%.

Fórmula:

# $TR = [(1 + TE)/(1 + II) - 1] \times 100$

# **2) FUNCIONES:**

#### **a) Definición de funciones:**

Las funciones son fórmulas predefinidas que ejecutan cálculos utilizando valores constantes o referencias especificas, denominados **argumentos,** en un orden predeterminado o **estructura.** 

**Argumentos.-** Los argumentos pueden ser números, texto, valores lógicos como VERDADERO o FALSO, matrices o referencias de celdas. El argumento o argumentos deberán estar en el orden y formato solicitado por la función. Los argumentos pueden ser también constantes, fórmulas u otras funciones.

**Estructura** La estructura de una función comienza por el signo de igual, el nombre de la función, seguido de un paréntesis de apertura, los argumentos de la función separados por punto y coma y un paréntesis de cierre.

#### **Ejemplo:**

# **=SI (812>0; 812\*.29; O)**

Cale proporciona una extensa lista de funciones, agrupadas en categorías. Para efectos del curso analizaremos sólo las más importantes.

#### **b) ¿Cómo utilizar funciones?**

Las funciones se llaman usando el icono  $\left| \frac{f_{\text{sc}}}{f_{\text{sc}}} \right|$  denominado **Asistente de Funciones.** que se encuentra ubicado en la barra de fórmulas. El primer paso consiste en dar un clic en este icono, con lo que aparece la siguiente ventana:

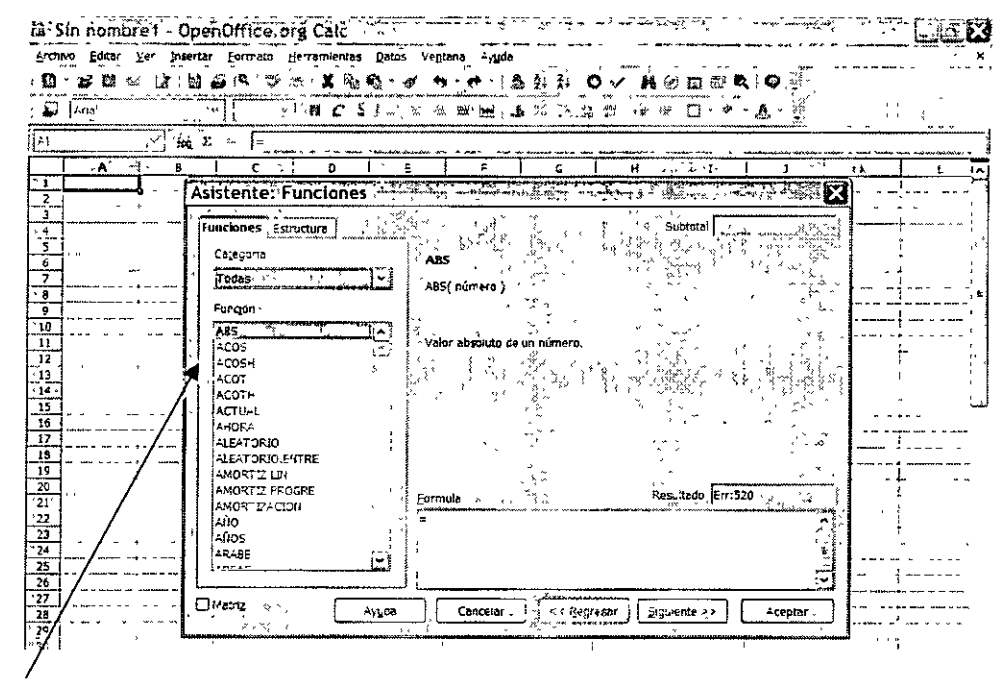

#### **Ventana de funciones**

Como se ve arriba la ventana contiene tres recuadros, el primero de ellos nos muestra la Categoría o grupos de funciones que podemos seleccionar; y el recuadro de abajo nos muestra las funciones correspondientes a cada categoría.

Por lo tanto, el segundo paso consiste en seleccionar la Categoría y darle doble clic a la función deseada:

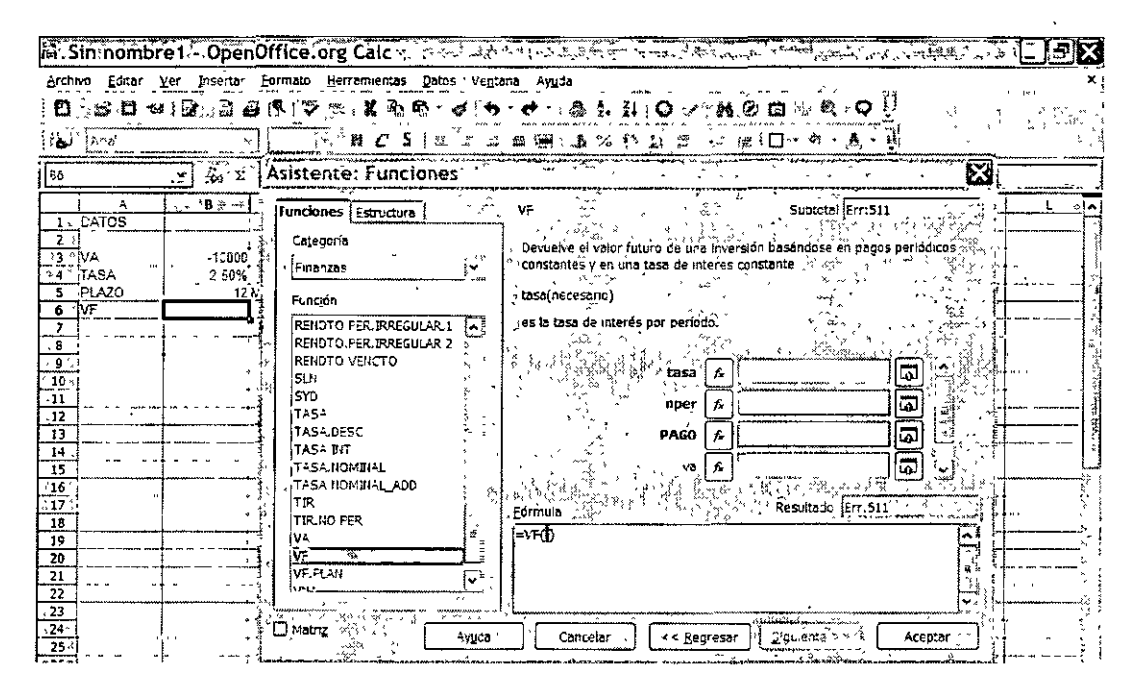

Por último, tenemos que capturar la información que nos solicita la función en cada uno de sus argumentos y darle clic en Aceptar, como se muestra a continuación:

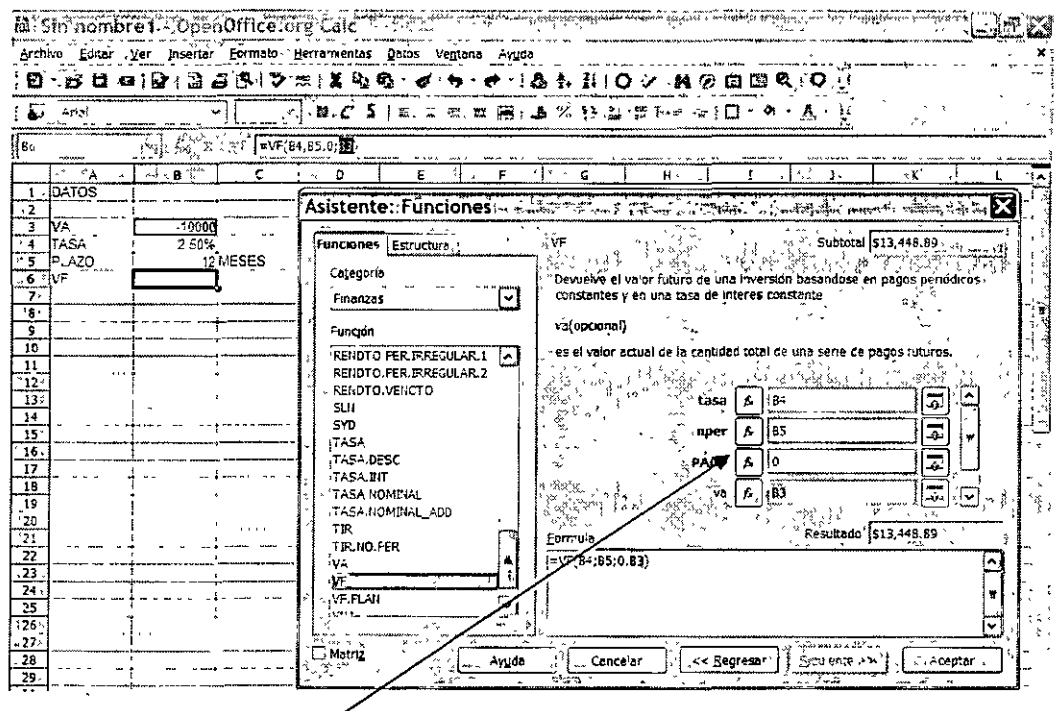

Datos solicitados por la función VF

Nota: es importante aclarar que si en alguna función hay variables intermedias que por necesidades del cálculo, no requieren tener ningún valor, debemos obligatoriamente poner ceros.

Solamente cuando las variables estén al final de la lista, no es necesario poner algún carácter.

También podemos escribir la función directamente capturando los datos, si conocemos perfectamente la sintaxis de la expresión, lo que nos ahorrará mucho tiempo.

#### $\bullet$  CATEGORÍA: **FECHA Y HORA**

DIAS360.- Calcula el número de días entre dos fechas basándose en un año de 360 días.

#### Sintaxis:

# DIAS360 (fecha inicial; fecha final; tipo)

Fecha inicial y fecha final.- Son las dos fechas entre las que desea calcular el número de días.

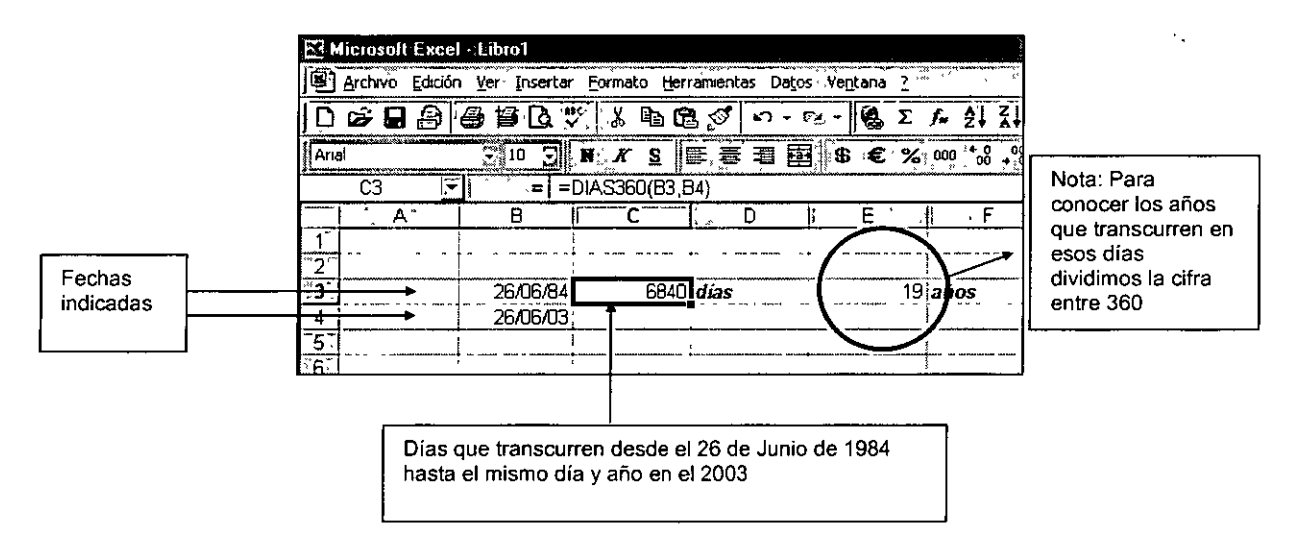

AHORA.- Devuelve el número de serie de la fecha y hora actuales.

# Sintaxis:

# AHORA ()

# **Observaciones**

• Al introducir la fórmula puede aparecer solo la fecha. Para adecuar la función a fecha y hora, se debe cambiar el formato de celda a "dd/mm/aa (días, meses, años) h:mm:ss" (horas, minutos; segundos), usando el menú Formato / Celda.

 $\overline{a}$ 

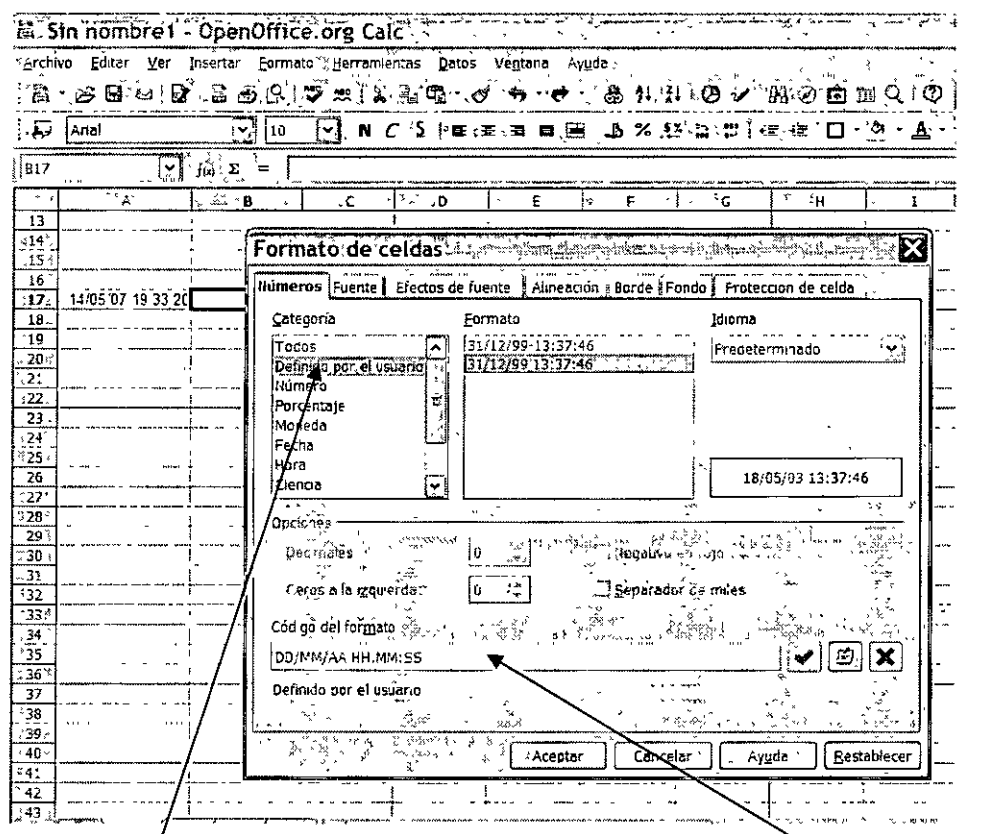

# En la categoría Definido por el usuario, en la ventana Código del formato podemos poner un formato personalizado

HOY.- Devuelve el número de serie que representa la fecha del día de hoy.

#### **Sintaxis**

# HOY()

#### **Observaciones**

· Esta función esta función está enfocada a dar básicamente la fecha y no la hora.

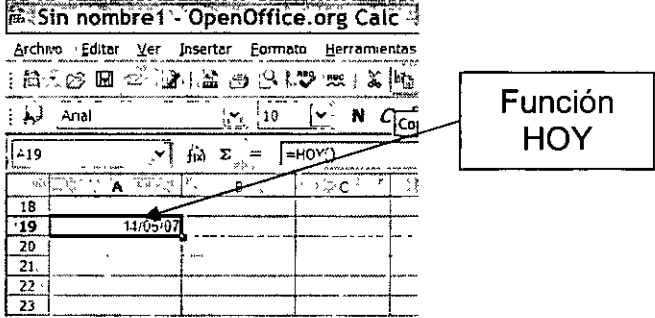

 $\mathcal{L}_{\text{eff}}$  ,  $\mathcal{L}_{\text{eff}}$  ,  $\mathcal{L}_{\text{eff}}$ 

#### • **CATEGORÍA: MATEMÁTICAS Y TRIGONOMETRICAS**

**POTENCIA.-** Devuelve el resultado de elevar el argumento número, a una potencia.

**Sintaxis** 

#### **=POTENCIA (número; potencia)**

**Número:** es el número base. Puede ser cualquier número real. **Potencia:** es el exponente al que desea elevar el número base.

#### **Observación:**

Se puede utilizar el operador "^" en lugar de la función POTENCIA para indicar a qué potencia se eleva el número base, por ejemplo **5112.** 

Ejemplo

$$
=POTENCIA(10; 5)
$$

**SUMA.-** Devuelve el resultado de sumar dos o más celdas.

**Sintaxis:** 

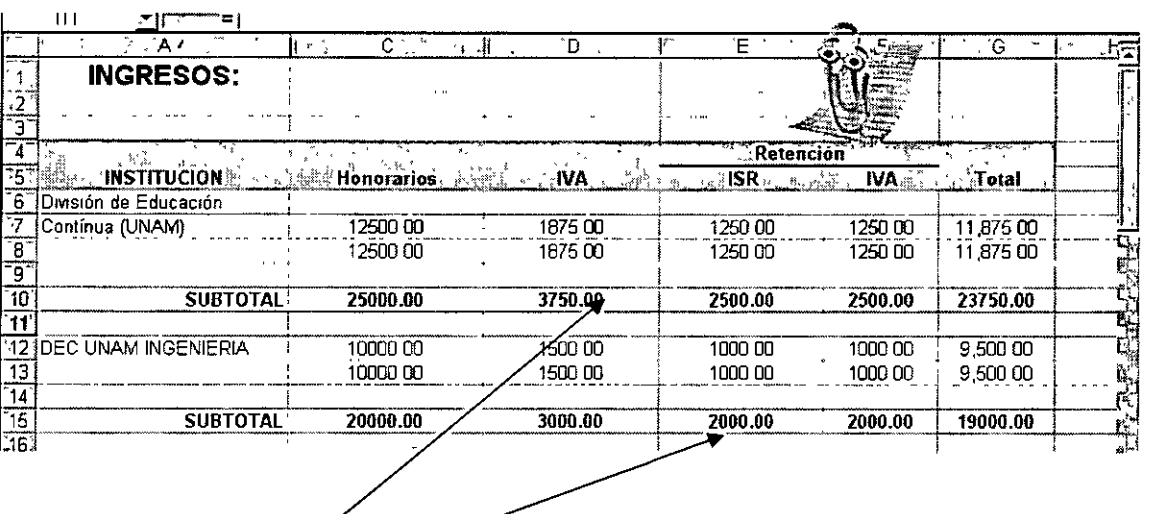

# **=SUMA (rango de celdas)**

Aquí se aplicó la función SUMA

**PRODUCTO.-** Multiplica todos los números que figuran como argumentos y devuelve el . producto.

#### **Sintaxis:**

#### **=PRODUCTO (número1; número2;** ... )

Número1, número2, ... son entre 1 y 30 números que desea multiplicar

Ejemplo

#### =PRODUCTO (5;2.5)

**ROMANO.-** Devuelve un número arábigo en romano en formato de texto.

**Sintaxis** 

#### **=ROMANO (número; modo)**

 $\mathbf{I}$ 

Número: Es el número arábigo.

Modo: Es la estructura o modalidad como nos da la respuesta en número romano, el cual puede ser de 0 a 4.

#### **Observación:**

Se pueden usar otras Formas, pero el O es el formato más usado (Clásico)

Ejemplo

#### $=$  ROMANO (10;0) = **X**

# • **CATEGORÍA: LOGICAS**

**SI.-** Devuelve un valor si la condición especificada es VERDADERA y otro valor si dicho argumento es FALSO. Utilice SI para realizar pruebas condicionales en valores y fórmulas.

· ....

#### Sintaxis:

# Sl(prueba lógica; valor si verdadero; valor si falso)

Prueba lógica es cualquier valor o expresión que puede evaluarse como verdadero o falso.

Valor si verdadero.- Es el valor o expresión que corresponderá a la función si el valor lógico es cierto.

Valor si falso.- Es el valor o expresión que corresponderá a la función si el valor lógico es falso

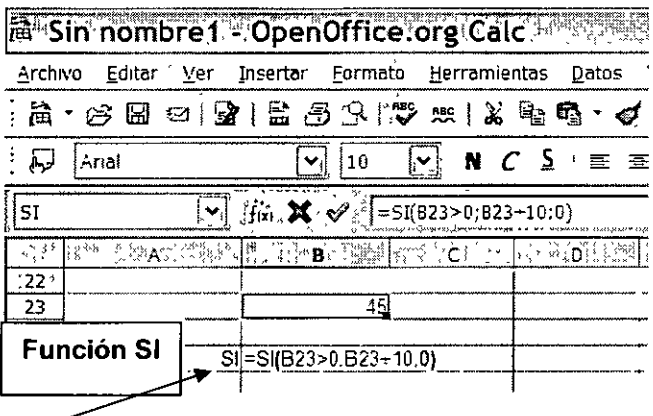

# Eiemplo de la función SI

Y.- Devuelve verdadero, si todos los argumentos son verdaderos, devuelve falso si uno o más argumentos son falsos.

#### Sintaxis:

Y(valor lógico1;valor lógico2...)

Valor lógico1; condición que se desea comprobar que puede ser verdadero o falso.

Valor lógico2: condición que se desea comprobar que puede ser verdadero o falso.

#### Ejemplos:

Supongamos que desea mostrar la celda B4 sólo si tiene un número entre 1 y 100, y que desea mostrar un mensaje, en caso contrario. Por lo tanto la respuesta tiene dos posibilidades:

a) B4 contiene 104, entonces:

SI (Y (1<B4; B4<100); B4; "El valor queda fuera del rango") es igual a "El valor queda fuera del rango.

b) B4 contiene 50, entonces:

SI (Y (1<84; 84<100); 84; "El valor queda fuera del rango") es igual a 50

# • **CATEGORÍA: ESTADISTICAS**

**PROMEDIO:** devuelve el promedio aritmético de los argumentos, los cuales pueden ser números, matrices, o referencias que contengan números.

**Sintaxis:** 

**=PROMEDIO (rango de celdas)** 

**DESVEST:** devuelve la desviación estándar de una muestra

**Sintaxis:** 

#### **=DESVEST (rango de celdas)**

# **6. Base de datos**

**a) Definición:** Conjunto de información o datos ordenados por columnas, **homogénea y uniformemente,** que contiene información numérica o de texto, sin filas en blanco, con una primera fila que contiene los titulos de las columnas.

Existen dos procesos importantes en el manejo de las Bases de Datos, que consisten en:

- **Ordenar**
- **Filtrar**

#### **b) Ordenar datos**

Este procedimiento se usa para los casos en que teniendo una Base de Datos, queremos ordenarla por filas de manera **Ascendente o Descendente,** escogiendo una columna como criterio de ordenación. El procedimiento es sencillo y lo enunciaremos a continuación:

1. Seleccione la base de datos usando las teclas Control shift y las flechas del teclado.

- 42 -

- 2. Entre al menú Datos / Ordenar y seleccione el nombre de la columna con la que va a ordenar la información.
- 3. Seleccione la opción Ascendente o Descendente.

Como ejemplo tenemos una base de datos que vamos a ordenar de manera ascendente en función de la columna correspondiente al Destino. El resto de los datos de las otras columnas se mantienen vinculados en el proceso de clasificación ordenada ascendente.

# Tabla original sin ordenar

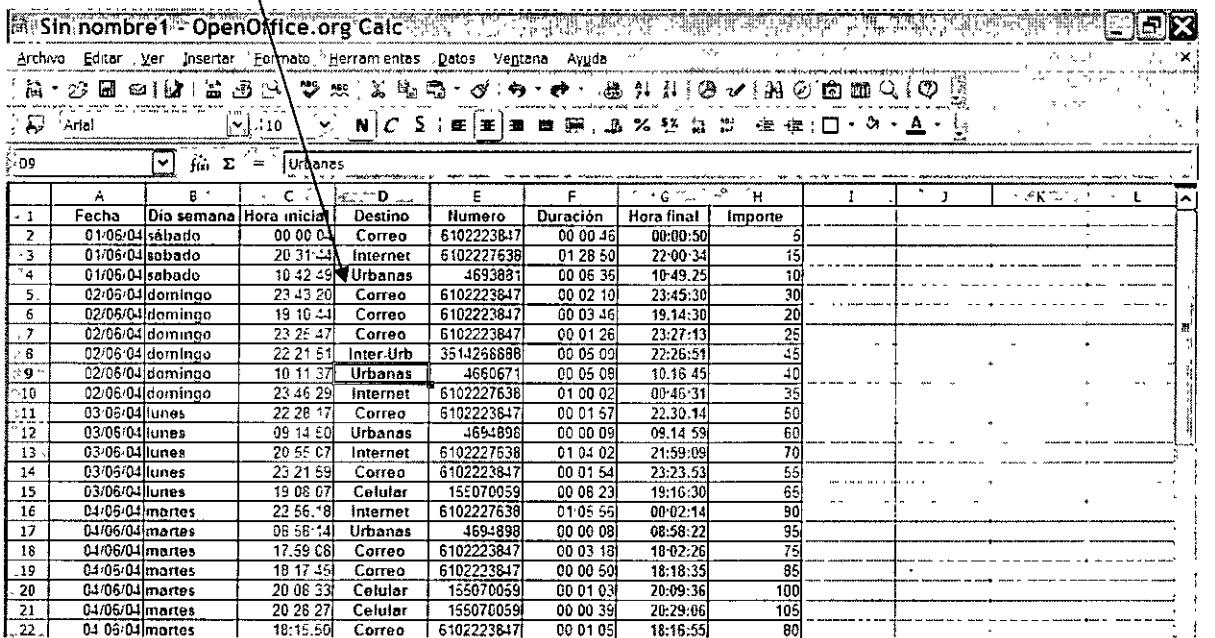

# Tabla ordenada alfabéticamente en función de la columna DESTINO

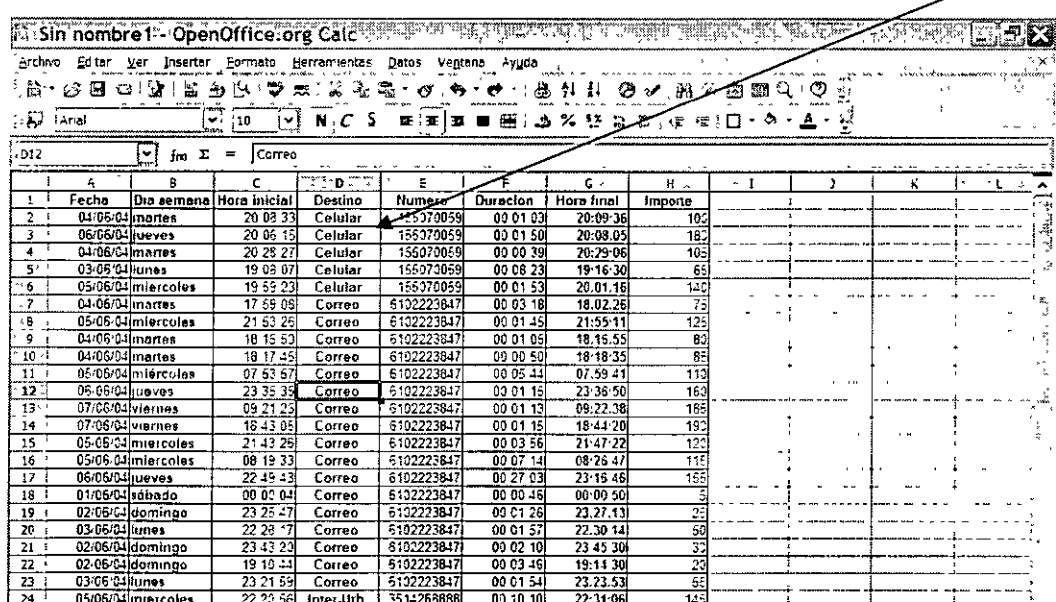

#### c) Filtros:

Filtros es una herramienta o comando de Cale que se aplica especialmente a las bases de datos, con la idea de seleccionar información bajo determinados criterios. La información o conjunto de datos así seleccionado se puede imprimir de manera directa sin ningún problema.

Existen tres procedimientos para filtrar, los cuales se diferencian por su grado de dificultad, y son los siguientes:

- 1) Filtro automático
- 2) Filtro Predeterminado
- 3) Filtro Especial

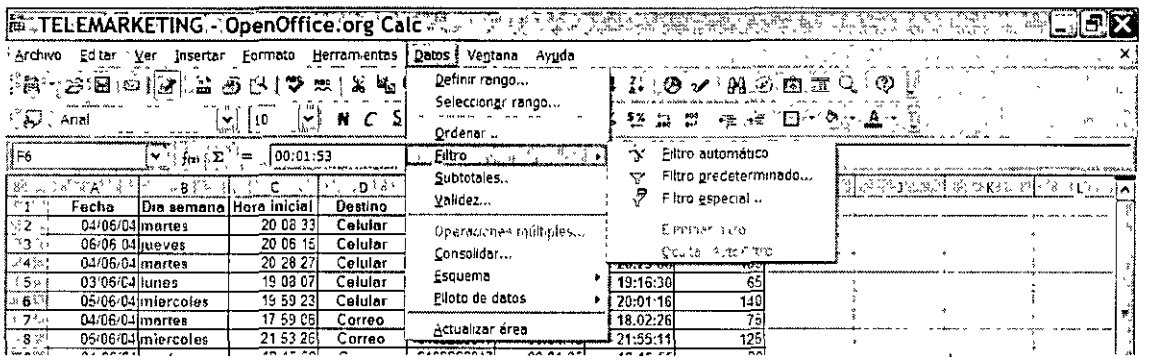

# 1) Filtro automático:

El procedimiento para aplicar el Filtro automático a una base de datos es el siguiente:

- Es importante crear una base de datos, la cual debe constar de una fila con los encabezados o títulos de las columnas y no deben existir filas en blanco, como se mencionó anteriormente.
- Ubicar el cursor en cualquiera de las celdas del conjunto de datos.
- En el menú Datos, seleccionamos el comando Filtro/ Filtro automático, e inmediatamente aparecen unas flechas en los costados de las celdas de los títulos.
- Para proceder a la selección de la información, damos un clic en una de las flechas, y seleccionamos el criterio con el cual se va a filtrar la información.

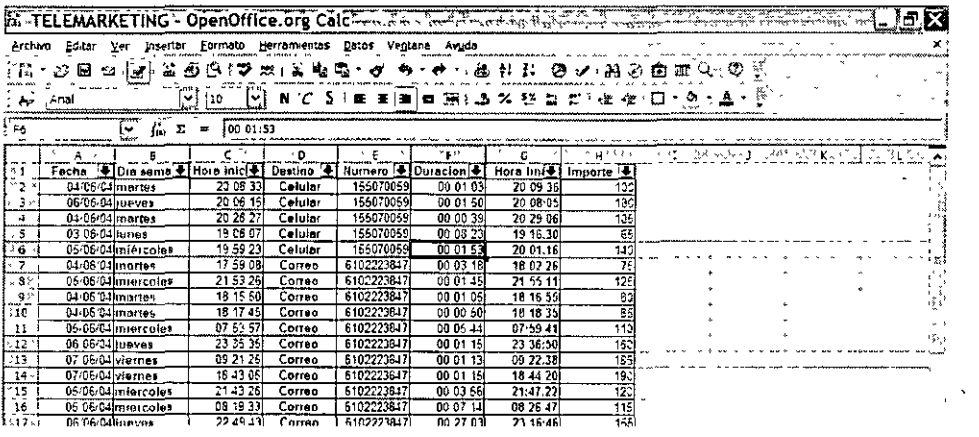

#### Este procedimiento los aplicaremos para seleccionar de la columna de Destino los mensajes enviados por Correo.  $\prime$

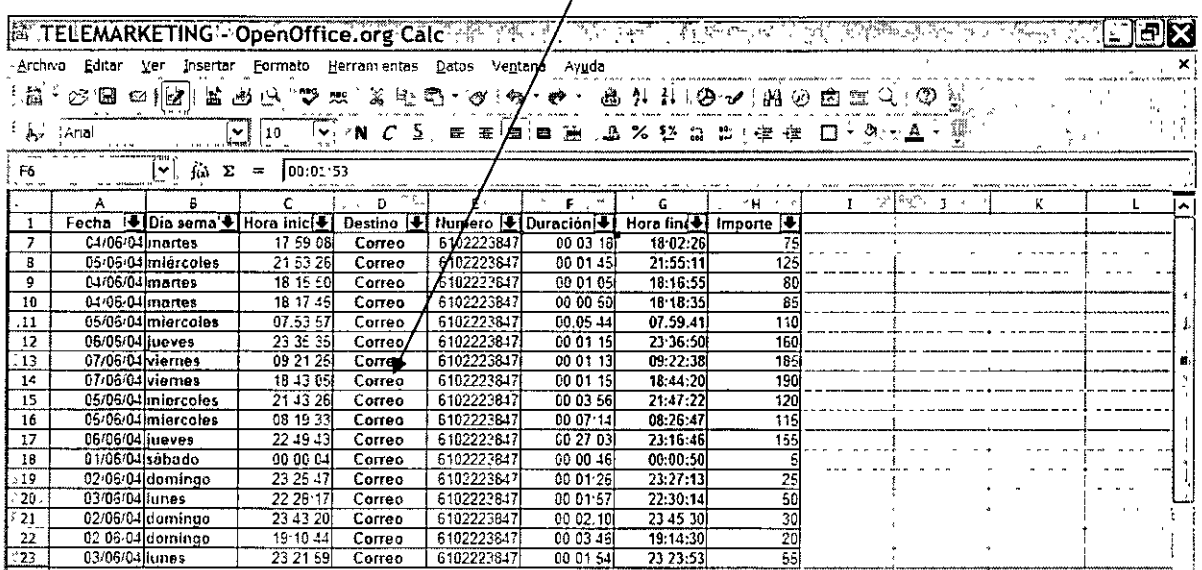

# 2) Filtro Predeterminado

En esta opción de filtro tenemos la facilidad de definir bajo criterios predeterminados la selección de información usando las siguientes herramientas:

- a) Vínculo: el cual puede ser Y u O, y sirve para enlazar nombres de campo.
- b) Nombre de Campo: podemos filtrar hasta 3 de ellos.

c) Condición: en esta herramienta tenemos operadores de comparación (>, <, >=, <=, etc.) para seleccionar información.

d) Valor: aquí ponemos el número de comparación.

#### **Herramientas**

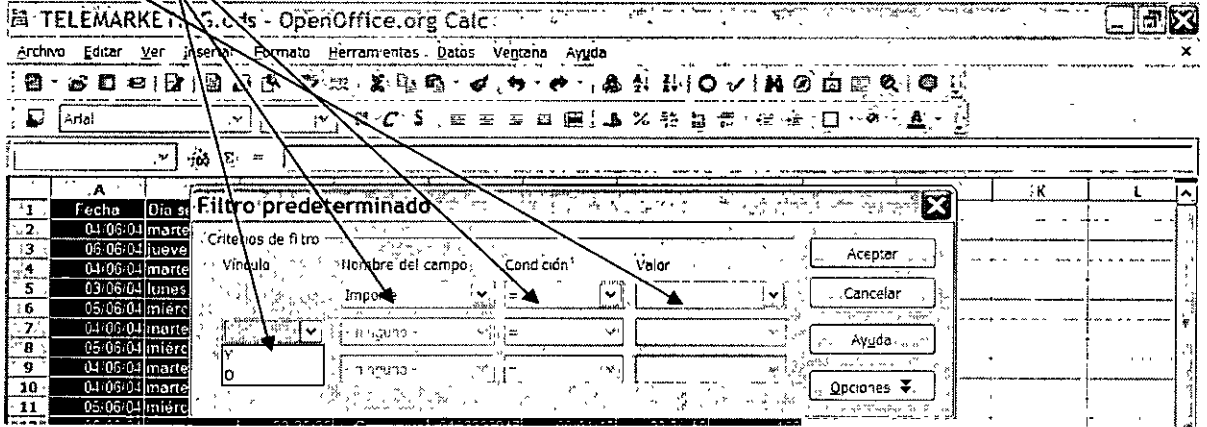

Un ejemplo de esa selección de información, usando este filtro para la columna Importe, se muestra en la imagen que sigue:

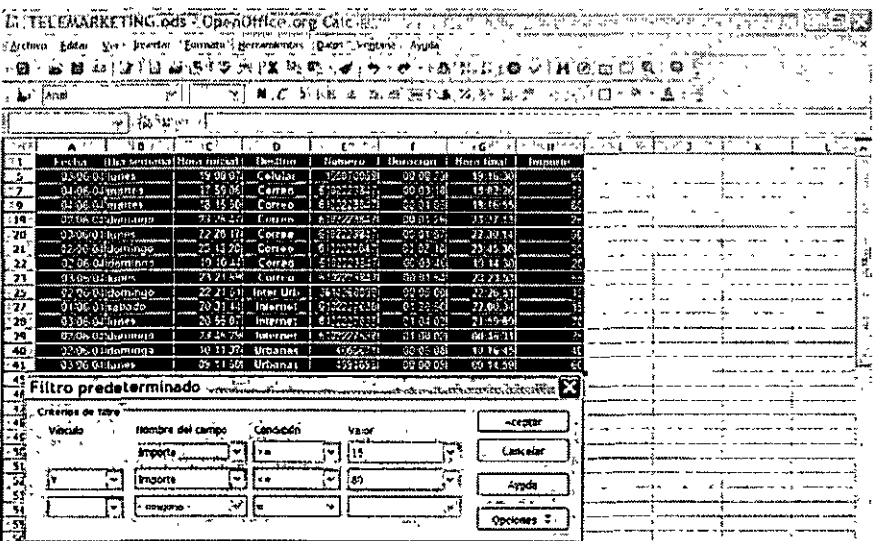

# 3) Filtro Especial:

 $\ddot{\phantom{a}}$ 

En el caso del filtro especial, lo localizamos entrando al menú Datos / Filtro Especial, en donde aparece la siguiente ventana:

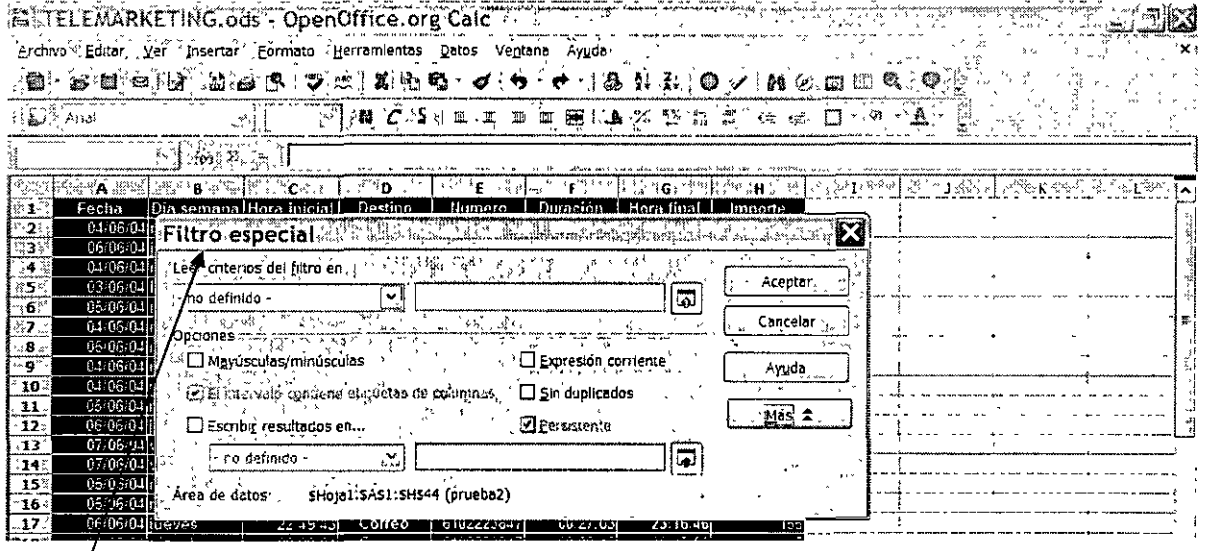

# Ventana de filtro especial

En esta ventana debemos seleccionar las siguientes variables para llevar a cabo el proceso de filtrado:

- Rango de criterios  $\blacksquare$
- Sin duplicados  $\blacksquare$
- Escribir resultados en

Rango de criterios: aquí definimos el conjunto de celdas donde vamos a localizar los criterios de filtrado. Elemplo: Destino. Celular.

Sin duplicados: si activamos esta casilla de verificación, elimina las filas duplicadas del proceso de selección.

Escribir resultados en: aquí señalamos la primera celda a partir de la cual queremos que se copie la información filtrada, y no altere la base de datos original.

Como ejemplo del uso de esta herramienta, tenemos la siguiente imagen:

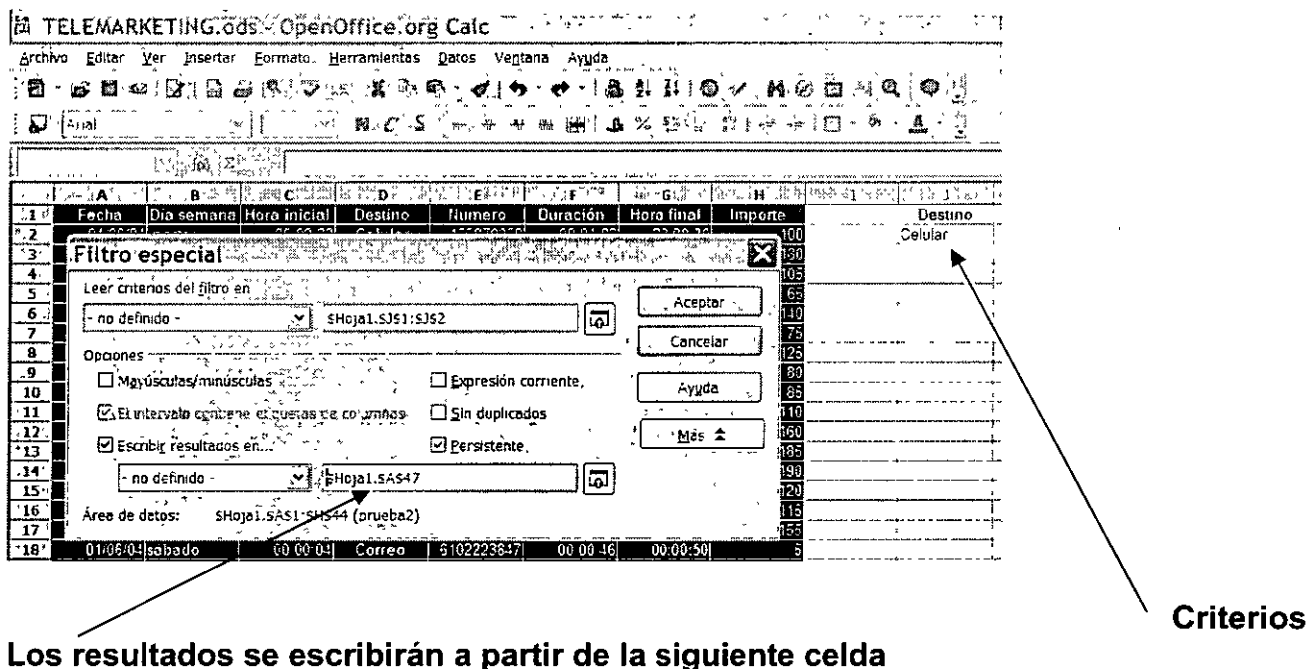

# **EJERCICIOS:**

1.- Ordenar la siguiente lista de alumnos de forma ascendente en función de sus apellidos.

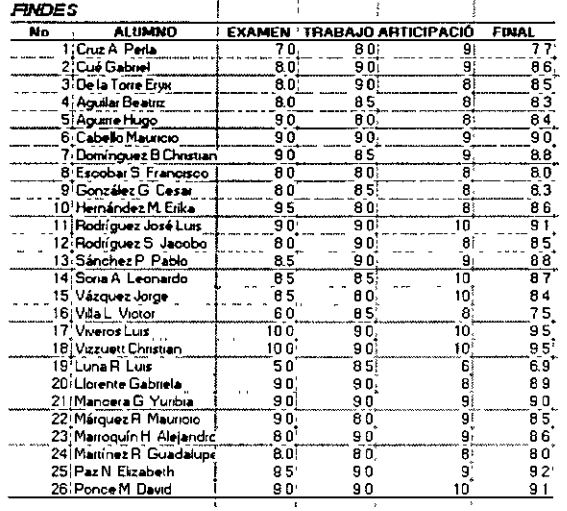

2.- Filtrar la siguiente lista de calificaciones, considerando aquellos alumnos que tuvieron: a) 10, b) Entre 8 y 10 y c) Menos de 8.

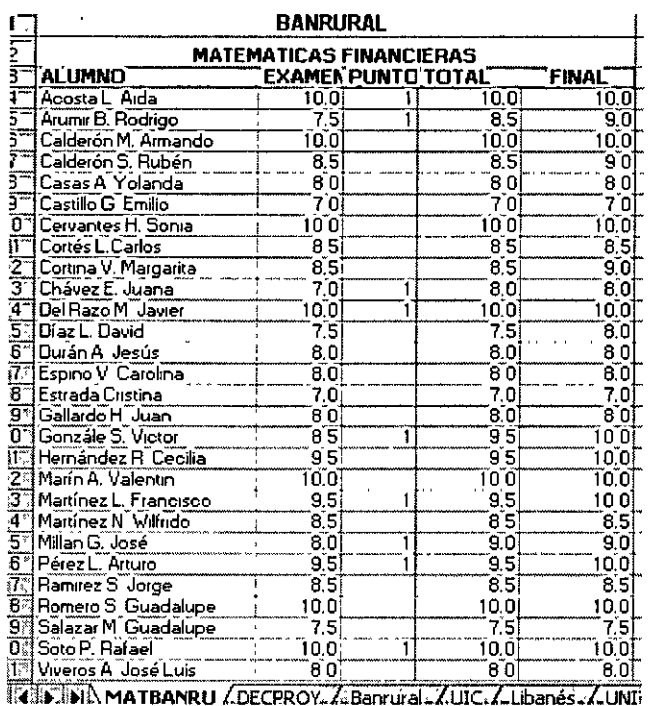

 $\ddot{\phantom{0}}$ 

# **UNIDAD 3**

# **IMPRESS**

 $\epsilon$ 

# **1. Diseño de gráficas**

a) **El** primer paso para el diseño de diapositivas con gráficas corresponde a seleccionar en el Panel de Tareas las plantillas de Diseños, donde escogemos la que lleva el nombre de Título, Diagrama o Título, Texto, Diagrama.

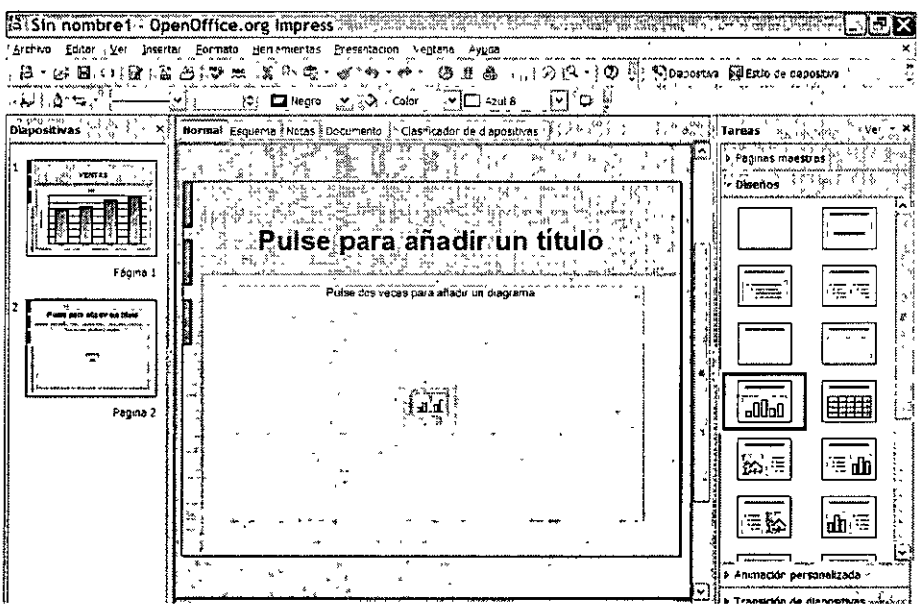

b) El siguiente paso consiste en escribir el Título o Texto correspondiente.

c) Después le damos doble clic en la grafica, y aparece una imagen prediseñada con datos a manera de ejemplo solamente. Esta información predeterminada la podemos modificar dando un clic en el icono denominado Datos del Diagrama para hacer los cambios en las cifras, ya sea eliminando filas o columnas o inclusive insertándolas, para incluir más información.

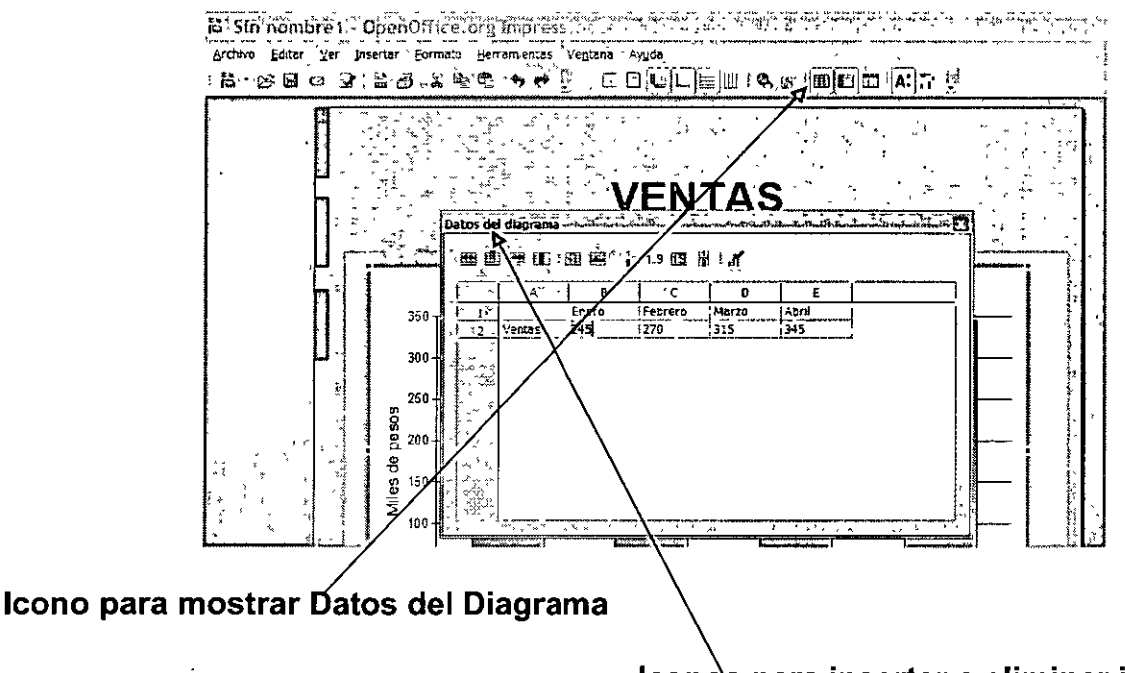

**lcon para insertar o eliminar información** 

d) Después como etapa final le damos un clic con botón izquierdo a cada una de las secciones de la gráfica para personalizarla e inmediatamente le damos clic con el botón derecho para que aparezca el menú contextual, seleccionando el comando Propiedades del Objeto, donde hacemos los cambios deseados.

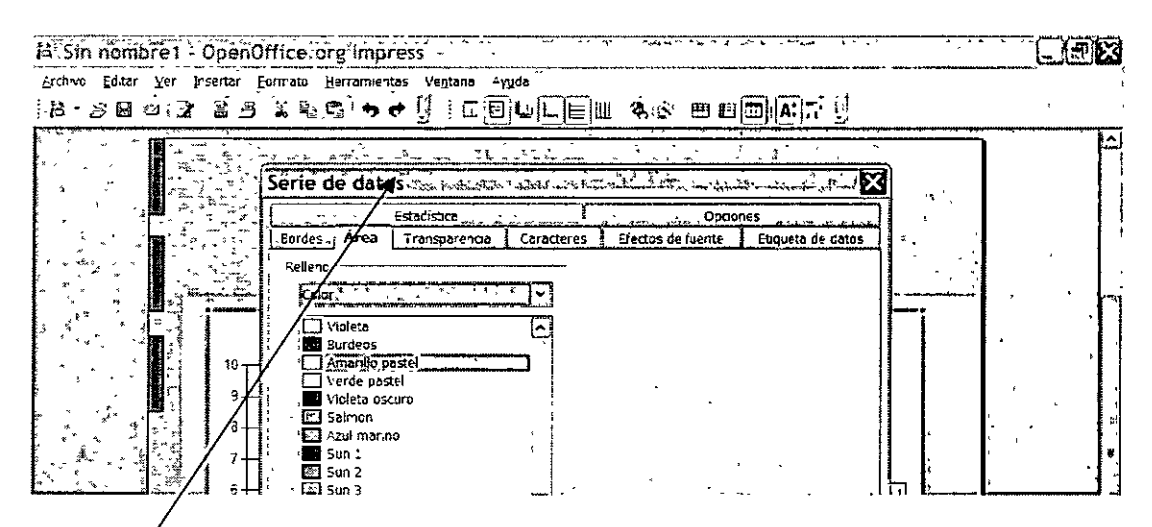

Ventana activada para modificar la Serie de Datos

# 2. Diseño de tablas

a) En el diseño de esta diapositiva con tabla, lo primero consiste en seleccionar la plantilla con el diseño de una tabla. La plantilla se llama Título, hoja de cálculo, porque en realidad contiene una hoja de Calc, donde podemos diseñar fórmulas y por supuesto valores y texto.

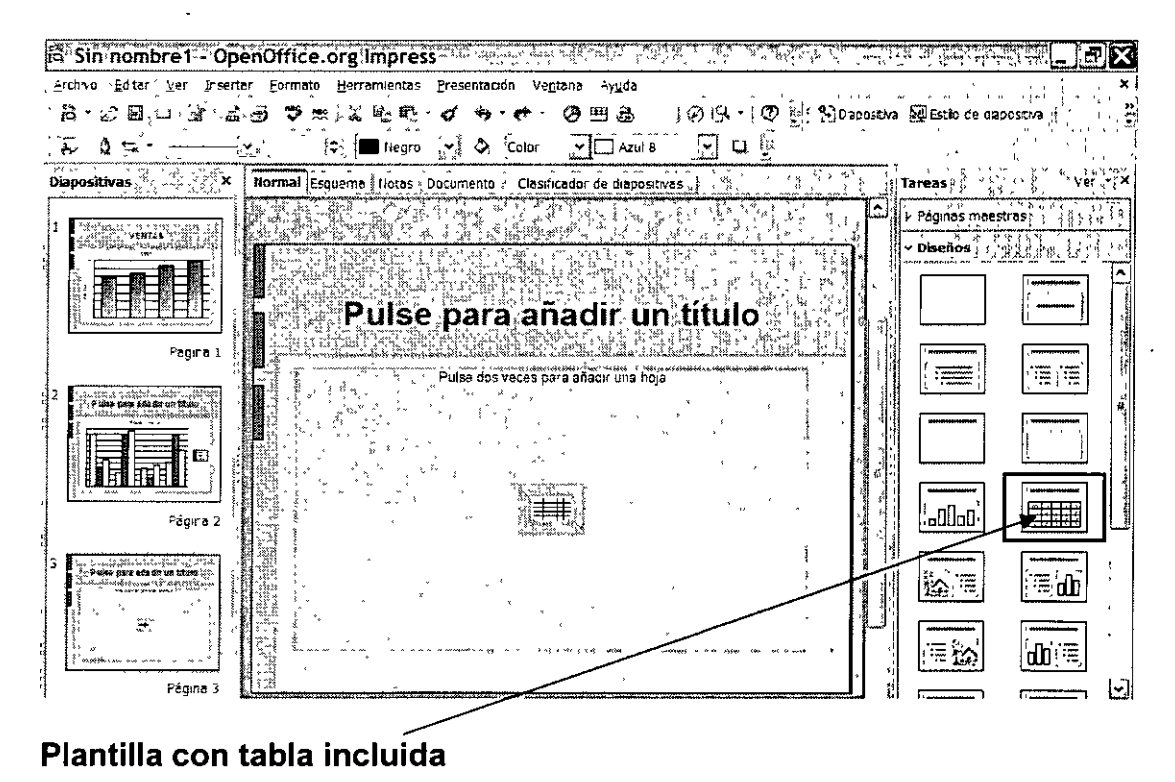

b) Como siguiente paso, anotamos el título de la diapositiva y le damos doble clic en el centro para activar la hoja de cálculo y diseñar la tabla, como si se trabajara en Calc.

> d) Cabe aclarar que para darle formato a la tabla, debemos tener activada la hoja de cálculo, sombrear las celdas, darle clic con el botón derecho del ratón y señalar el comando Formatear Celdas, donde podremos cambiar el tamaño y color de la letra, poner bordes y fondo de la tabla, etc.

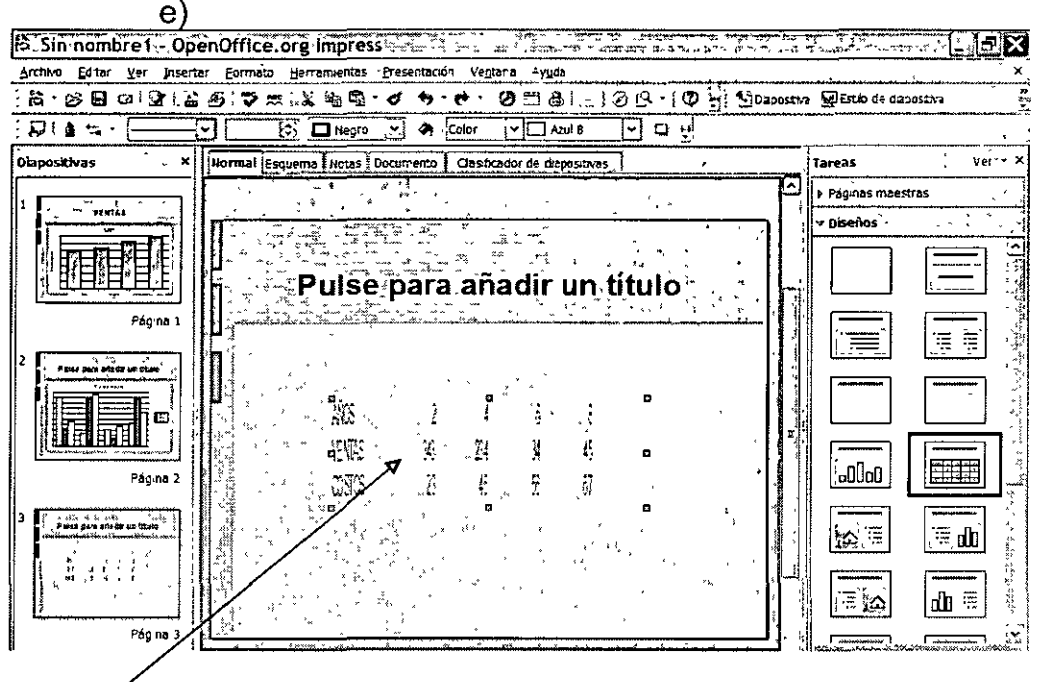

# Tabla ≶i formatear

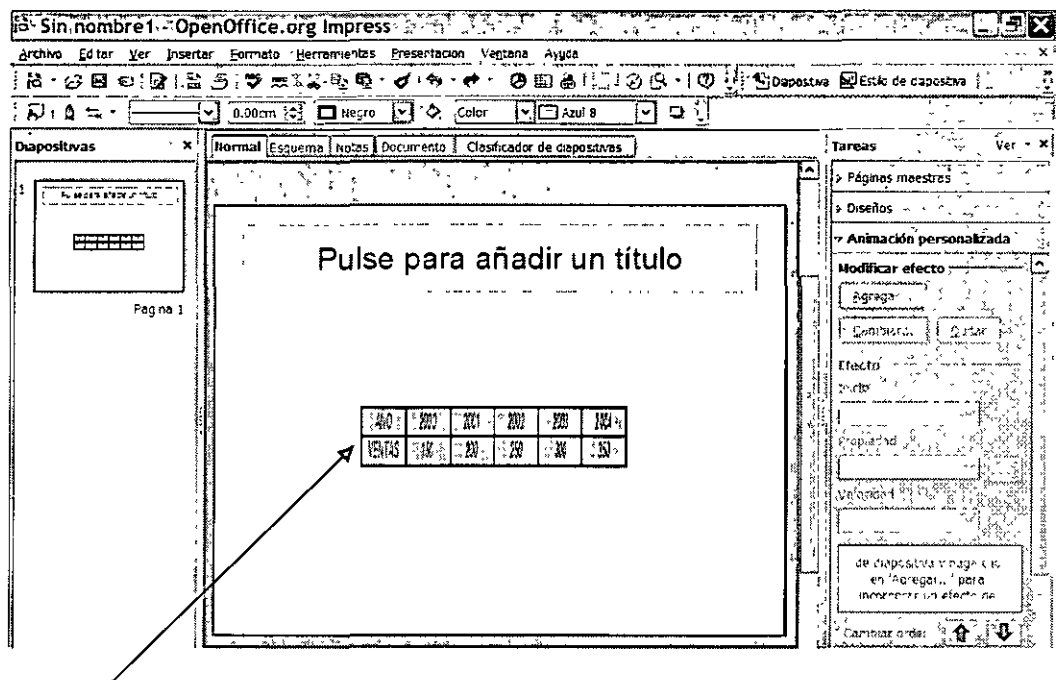

# Tabla con atributos de formato

# 3. Incrustación de objetos y de texto

a) Para diseñar una diapositiva con objetos incrustados, primero es recomendable seleccionar una diapositiva con sólo un titulo, como se muestra a continuación:

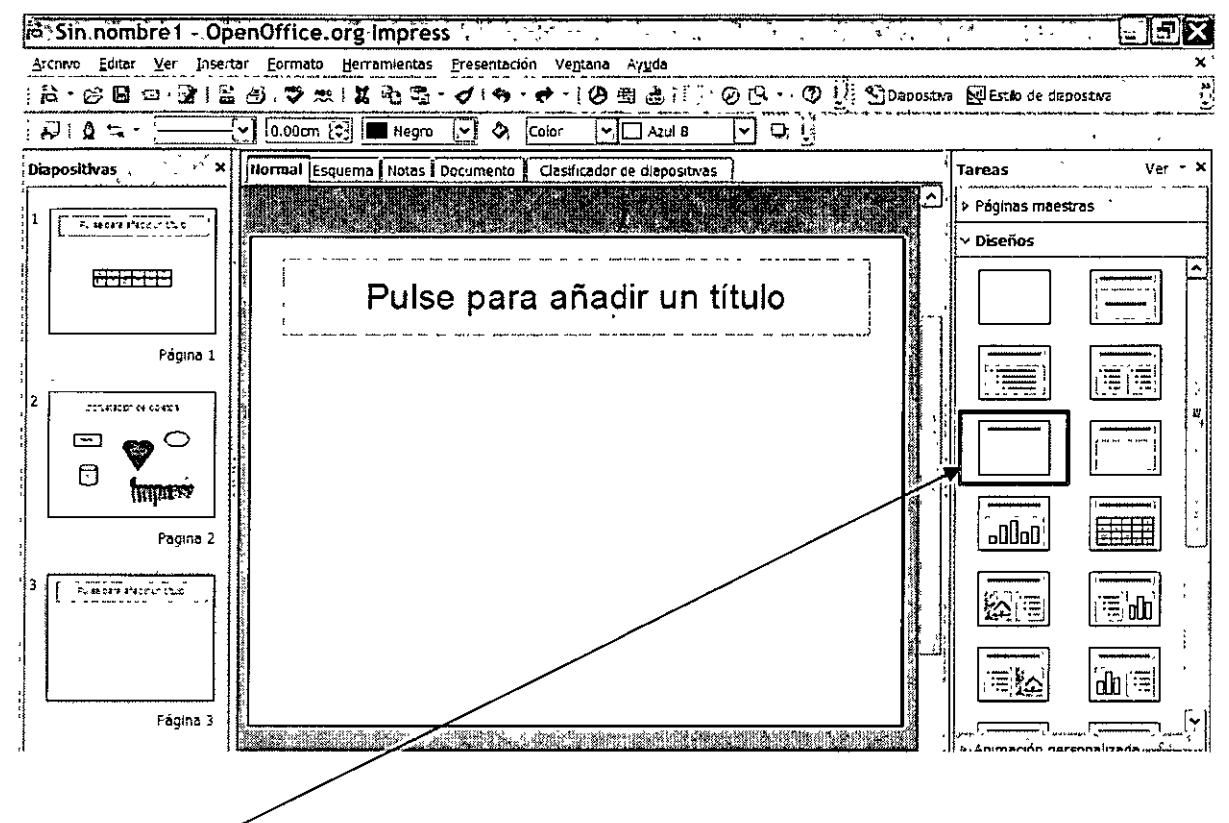

Diapositiva en blanco con título

b) Es importante tener activa la barra de Formas de Símbolos para poder seleccionar los objetos de dibujo

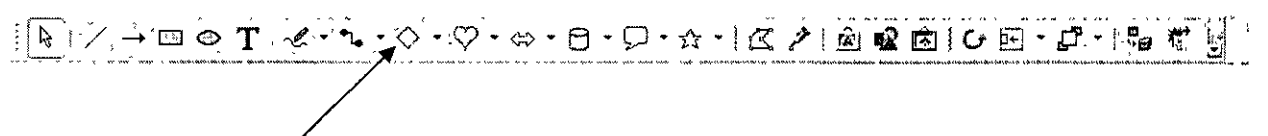

# Barra de herramientas de Formas de Símbolos

c) Posteriormente vamos seleccionando uno a uno los objetos de esta barra y los pegamos en la diapositiva mencionada anteriormente. Cabe mencionar que después de pegar los objetos podemos añadir texto en ellos simplemente seleccionándolos.

d) Por último, es importante mencionar que podemos modificar su apariencia seleccionándolos y dando un clic con el botón derecho para seleccionar el comando o instrucción para aplicar el cambio, como se muestra a continuación.

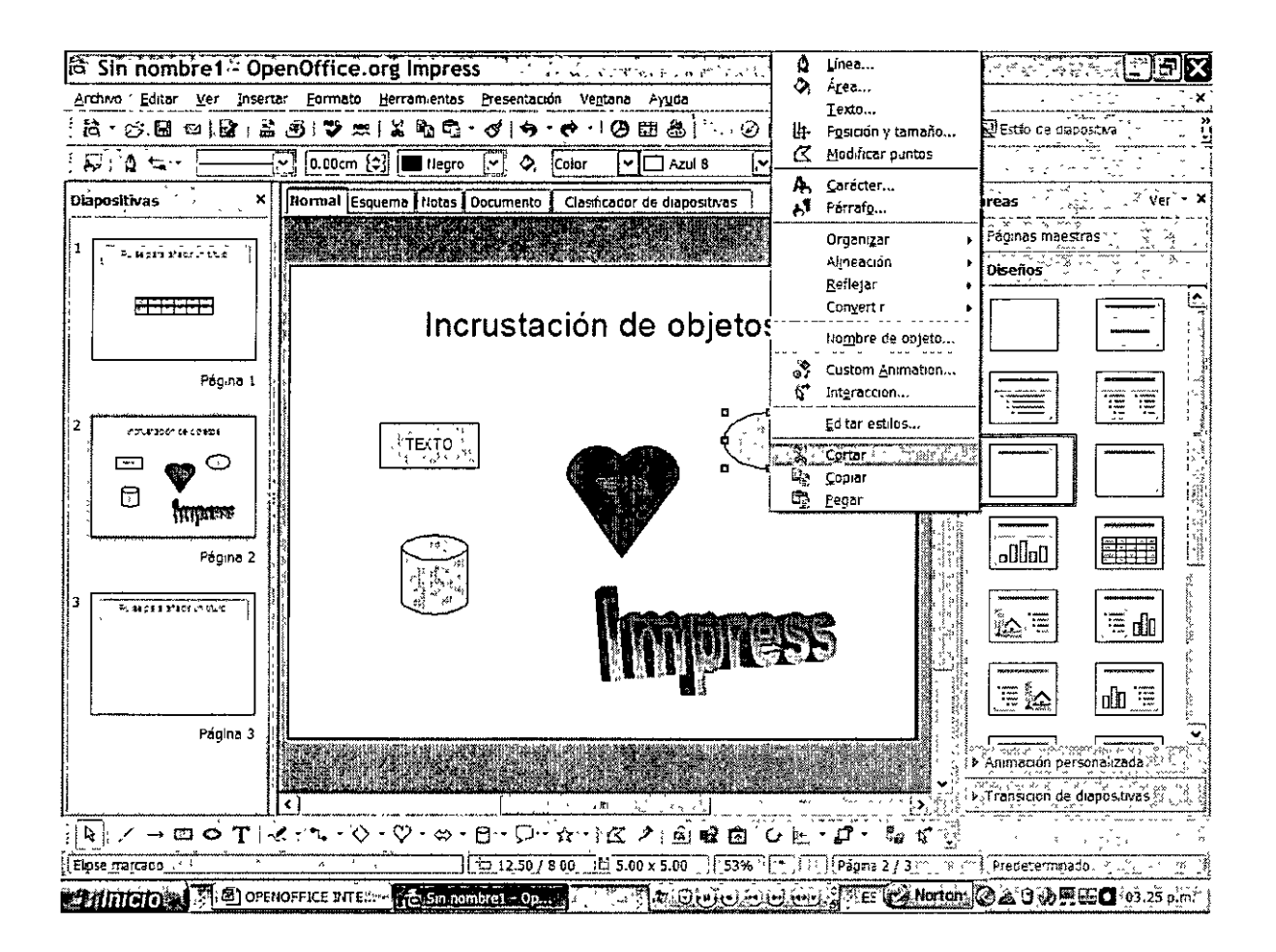

# 4. Efectos de animación

Los efectos de animación consisten en darle movimiento a algunos o todos los elementos de las diapositivas, no importando si se trata de texto, gráficas, tablas o imágenes prediseñadas.

El procedimiento para darle a los objetos efectos de animación se lleva a cabo con los siguientes pasos:

a) En el panel de tareas activar la sección de Animación Personalizada.

b) Señalar el objeto que queremos darle movimiento.

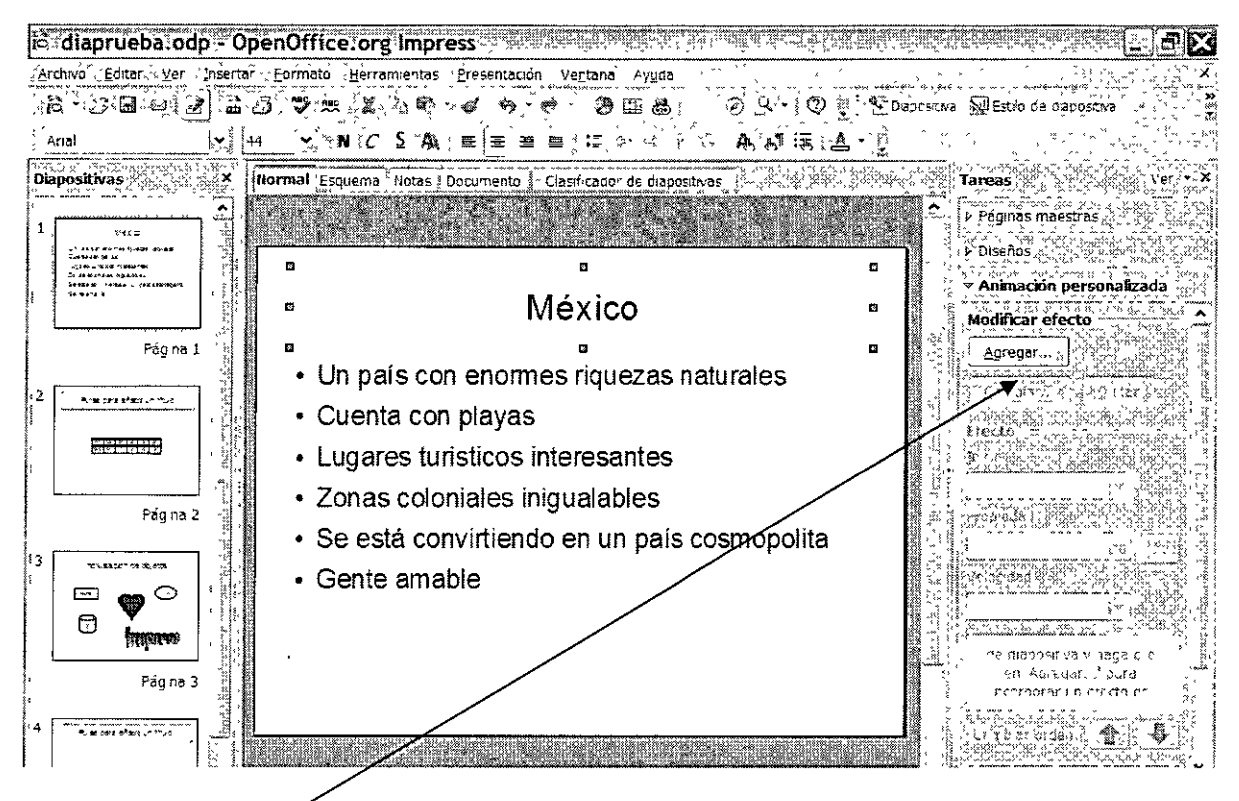

**Sección de Animación Personalizada** 

d) Darle un clic en el botón Agregar y seleccionar las siguientes tres variables:

- Categoría de efecto (Entrada, Énfasis o Salir)
- Subcategoría (Básico, Emocionante, Moderado y Especial)
- Efecto de animación
- Velocidad (muy rápido, rápido, medio, lento y muy lento)

Este procedimiento se repite objeto por objeto en cada ,una de las diapositivas.

# **5. Efectos de transición**

Los efectos de transición consisten en el movimiento generado entre una diapositiva y la que sigue. Para aplicar este atributo a un archivo lmpress, los pasos que debemos aplicar son los siguientes:

a) Activar en el Panel de Tareas la sección correspondiente a Transición de Diapositivas.

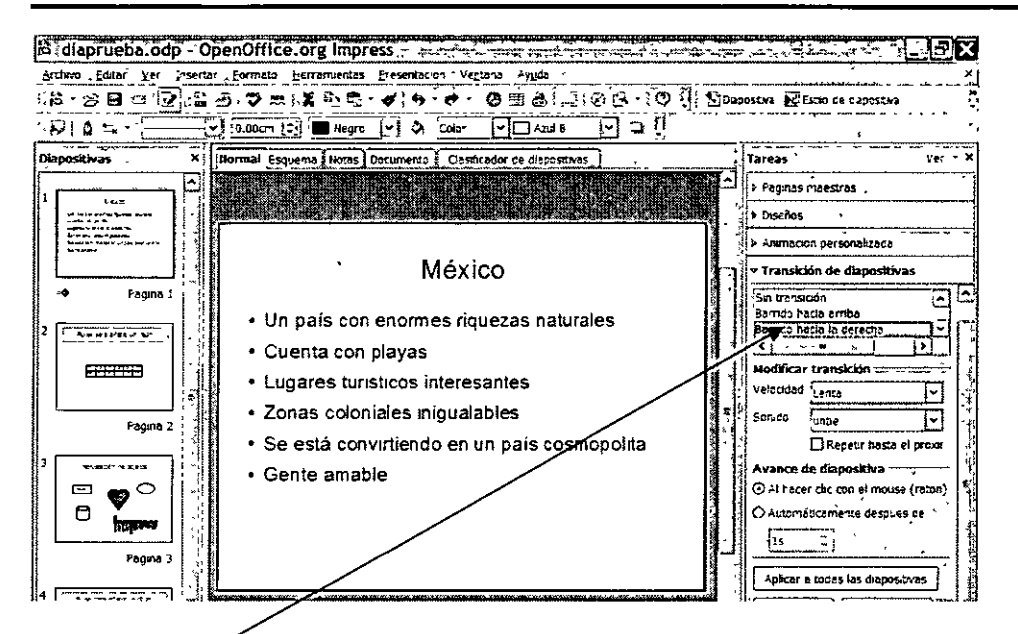

Sección Transición de Diapositivas

b) Seleccionar el tipo de efecto, la velocidad y el efecto de sonido requerido por el usuario o diseñador de la presentación.

c) Finalmente le damos un clic con el botón izquierdo al botón Aplicar a todas las Diapositivas.

Cabe finalizar esta explicación sugiriendo que escoger los efectos más sencillos, le da una mejor imagen a nuestro trabajo.

# 6. Impresión

Para llevar a cabo el proceso de impresión, simplemente nos dirigimos al menú Archivo/ Imprimir y Aceptar , si queremos las hojas se impriman si ninguna modificación.

 $\mathbf{I}$ 

O podemos dirigirnos al botón Opciones para hacer algún cambio, si así lo queremos, como se muestra en el segundo esquema a continuación.

 $\mathcal{A}^{\pm}$ 

 $\epsilon$ 

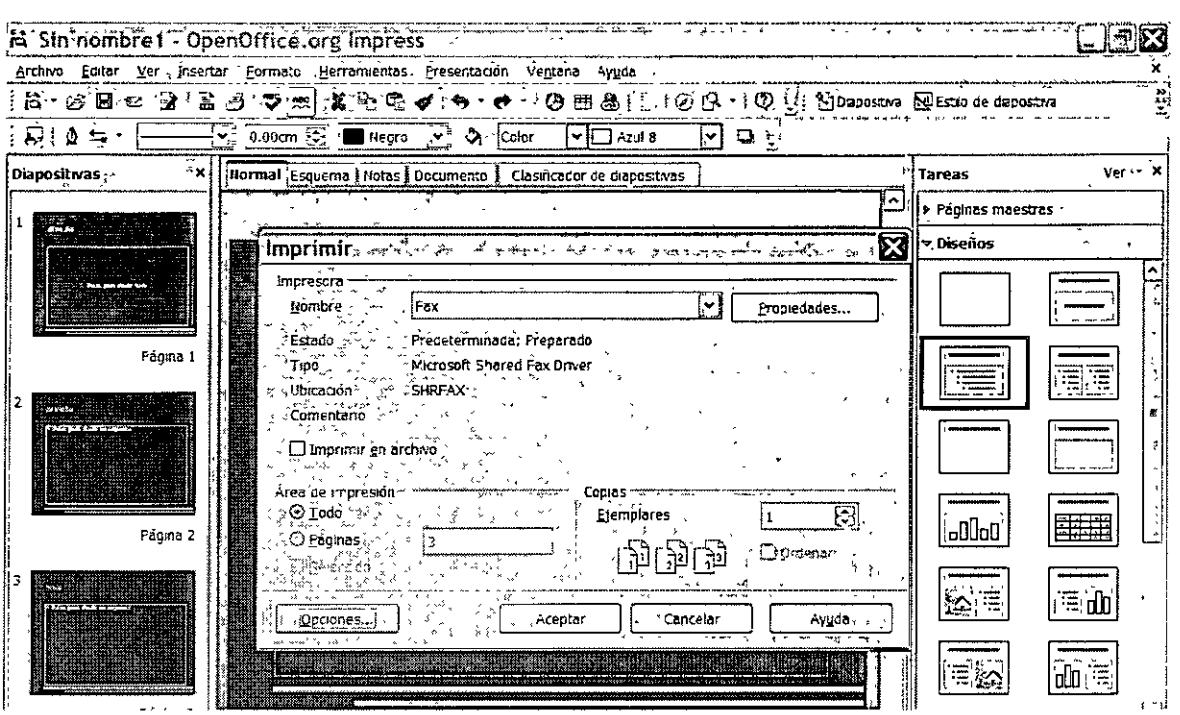

B Stinitionibre & OpenOffice.org Impress Contract Company of Strategy Property of the Trip LIBIS ة<br>ويعرض

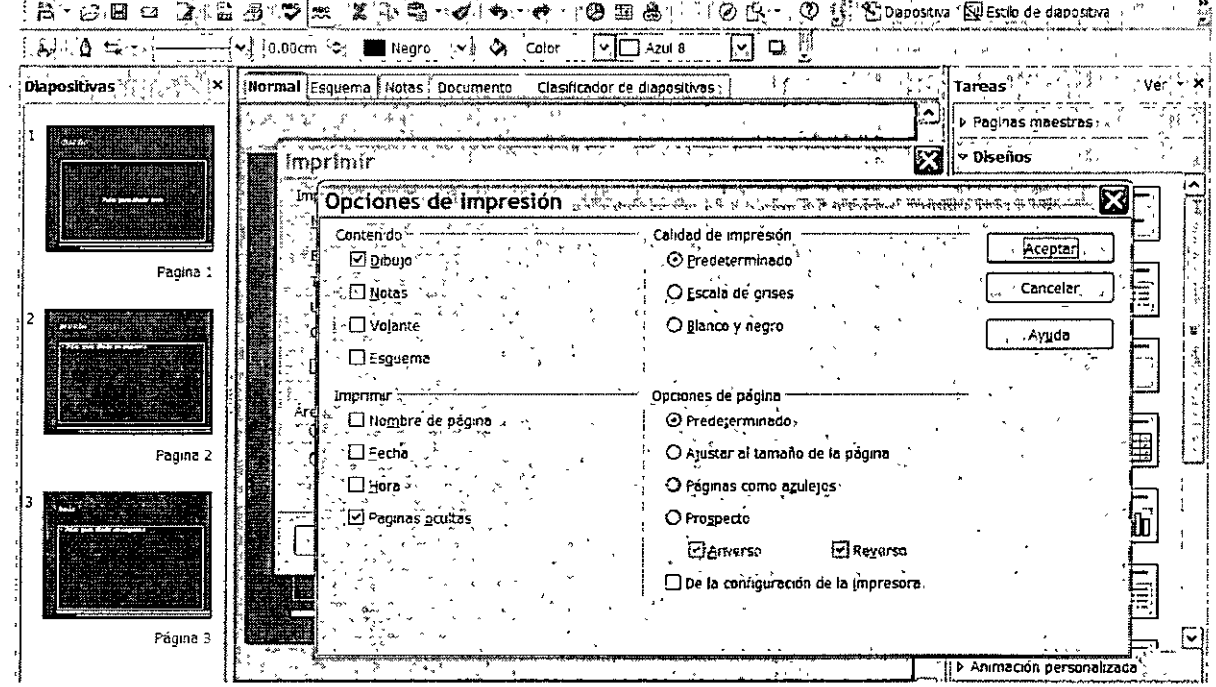

# **BIBLIOGRAFIA**

- APRENDA VISUALMENTE WINDOWS XP, ST EDITORIAL INC., 2001
- PRIMEROS PASOS CON OPENOFFICE, MOLLÁ PALLEJA RICARD, EDITORIAL ALFAOMEGA, 2006